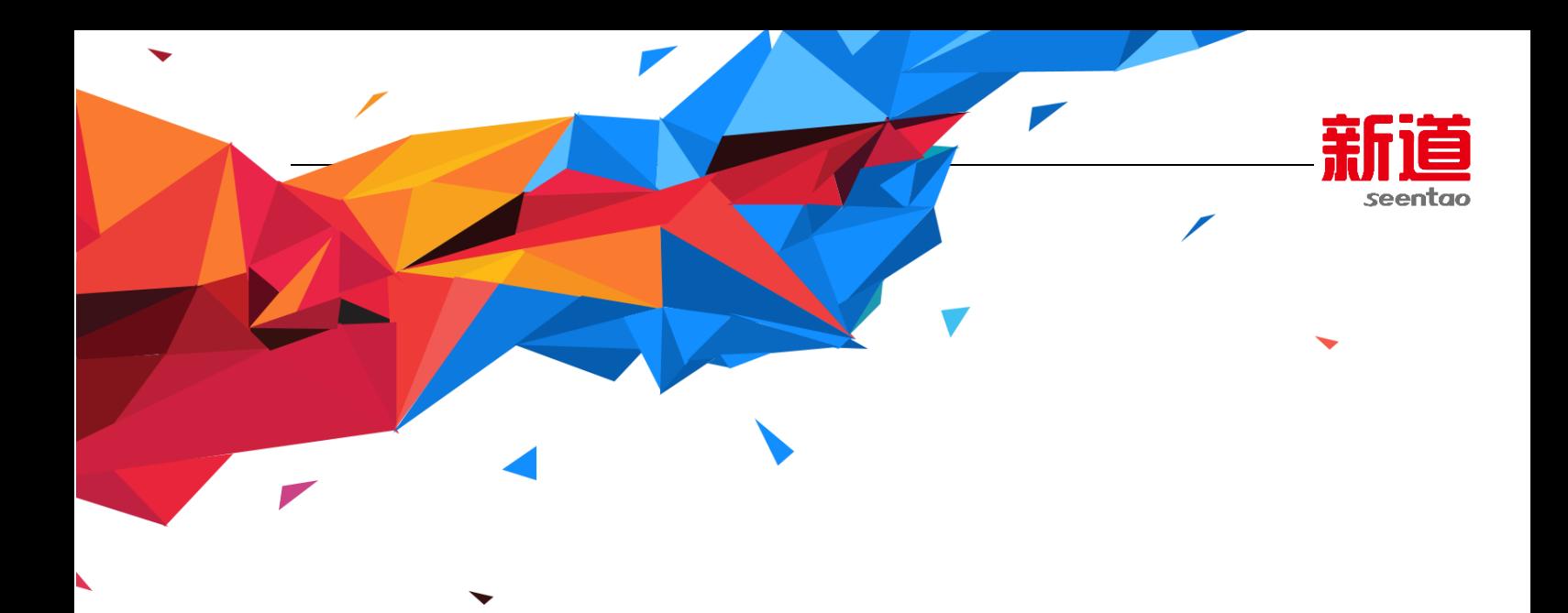

# **i 实习-财务实习平台**

# **学生操作手册**

版 本 号: V1.1 作 者: i实习产品部 编写日期:2017 年 9 月

新道科技股份有限公司

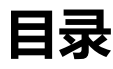

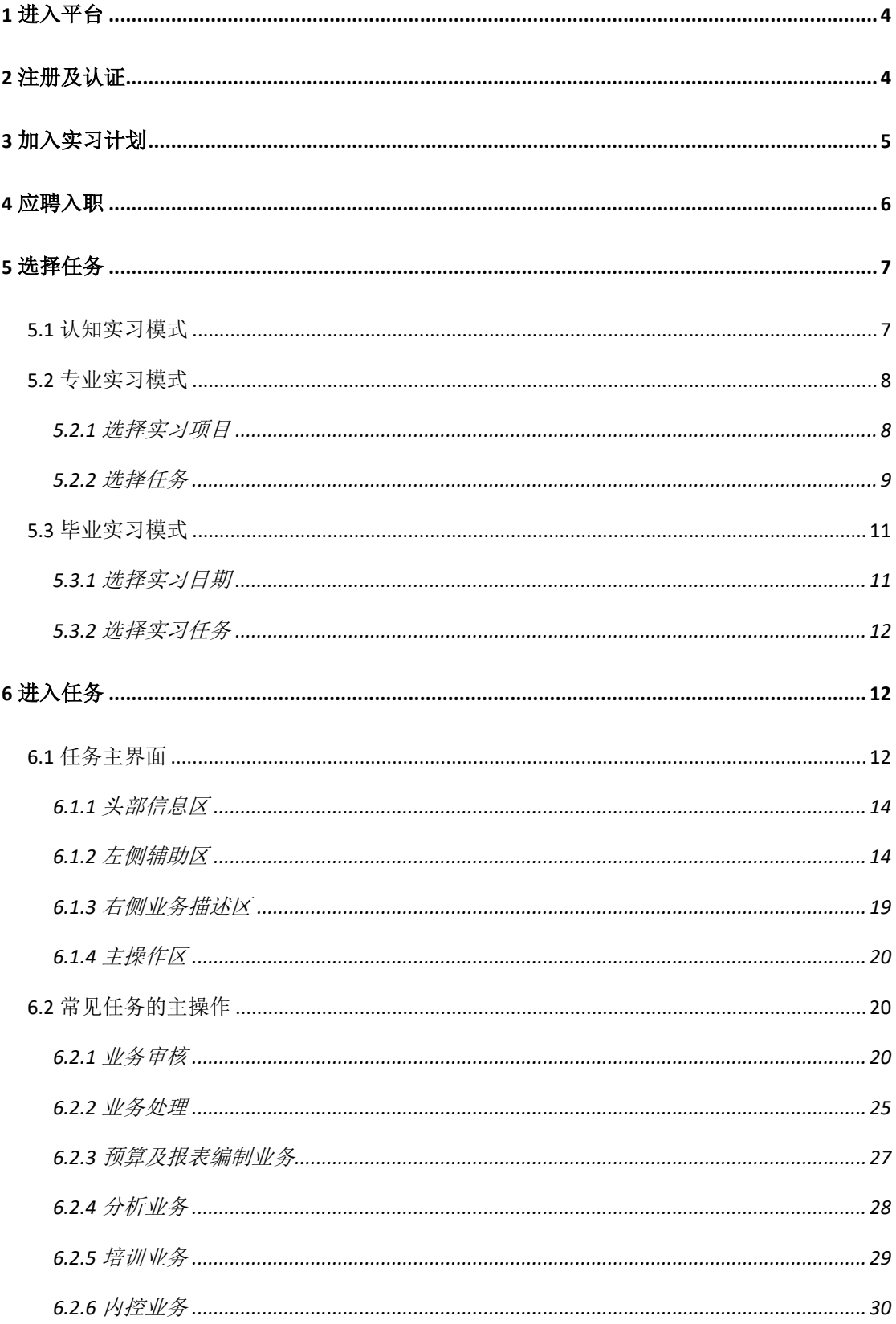

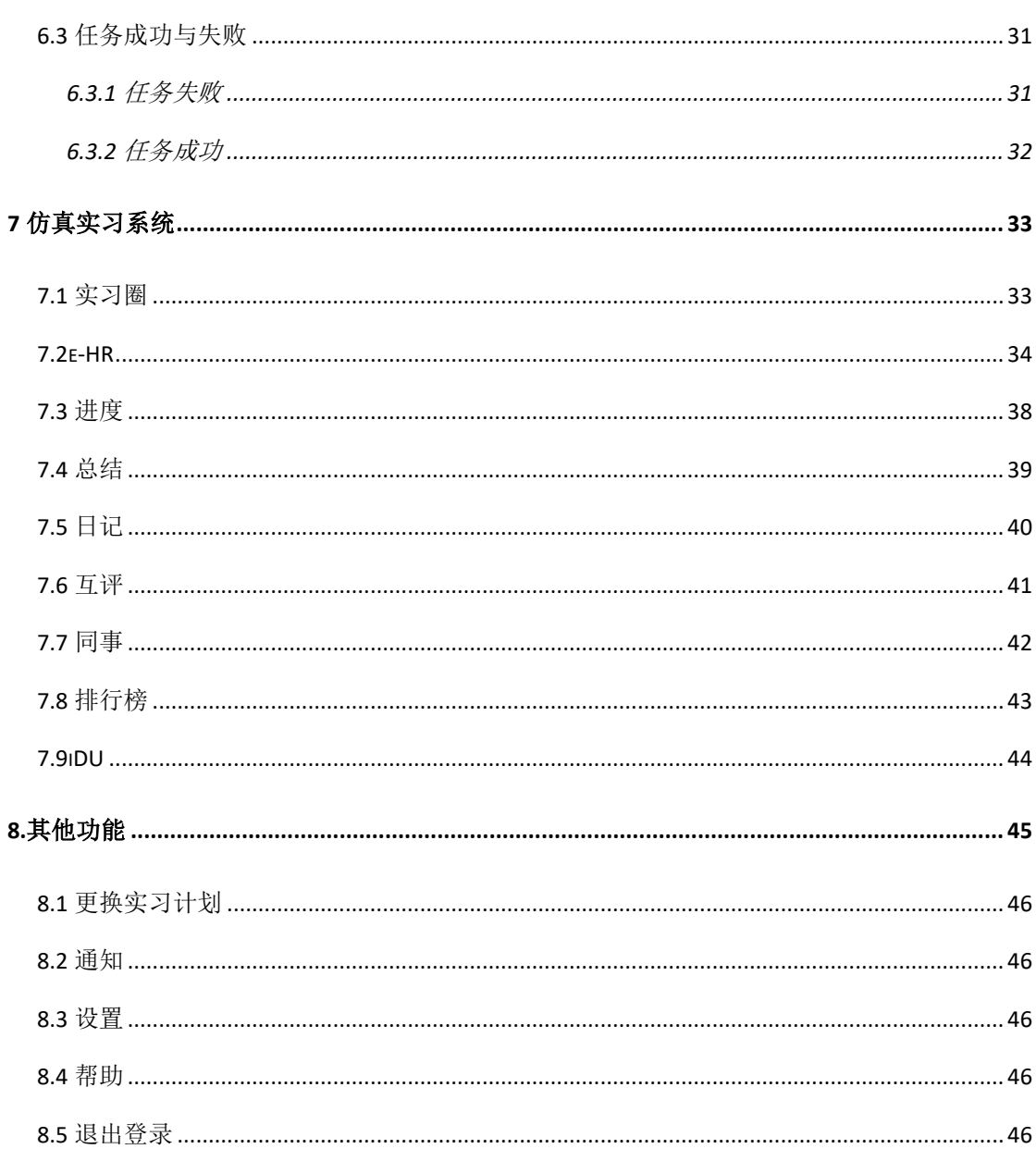

# <span id="page-3-0"></span>**1 进入平台**

在浏览器中输入地址: <http://ip:8080/rt>(其中 ip 为学校服务器地址, 请询 问老师获取)

最佳支持浏览器为: chrome44 及以上版本

替代浏览器可以为: IE11/360 极速模式等

# <span id="page-3-1"></span>**2 注册及认证**

进入平台后,在当前界面中点击注册,进入注册界面。

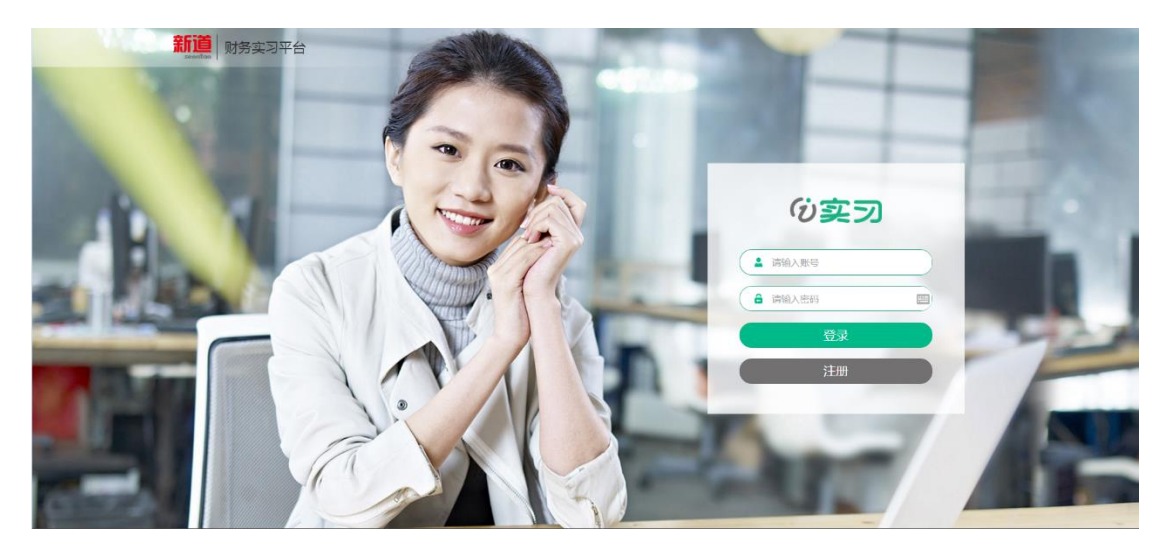

在注册界面中填写账号密码信息,并点击"下一步"。

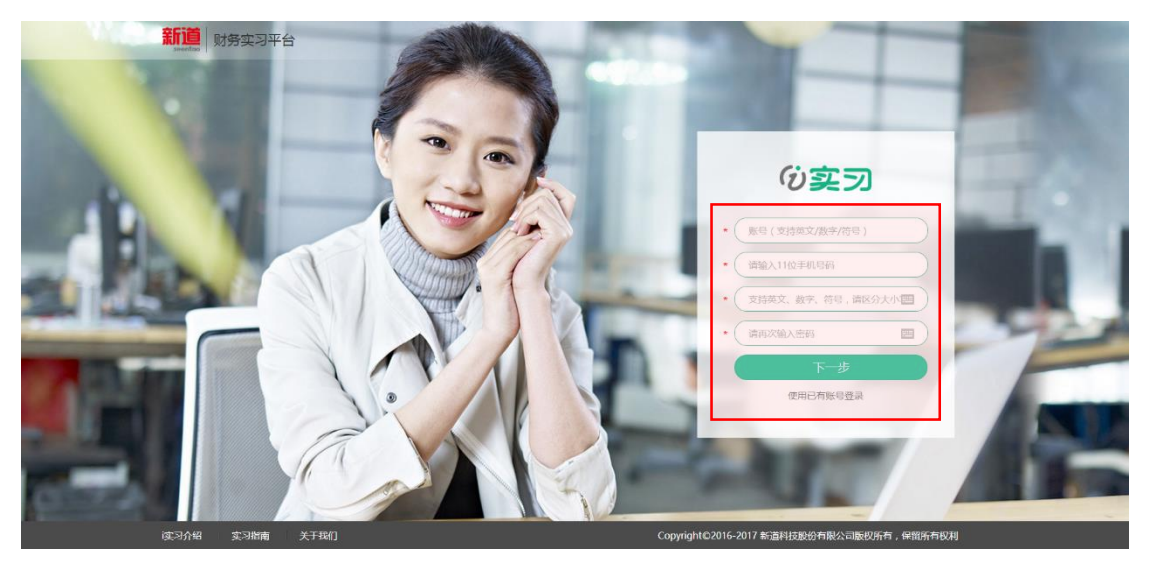

在认证界面选择认证为"学生",并选择自己所在院校(一般只有一所备选 学校),填写自己在学籍系统里的真实姓名以及学号,点击"注册并认证",即 可完成注册及认证过程。

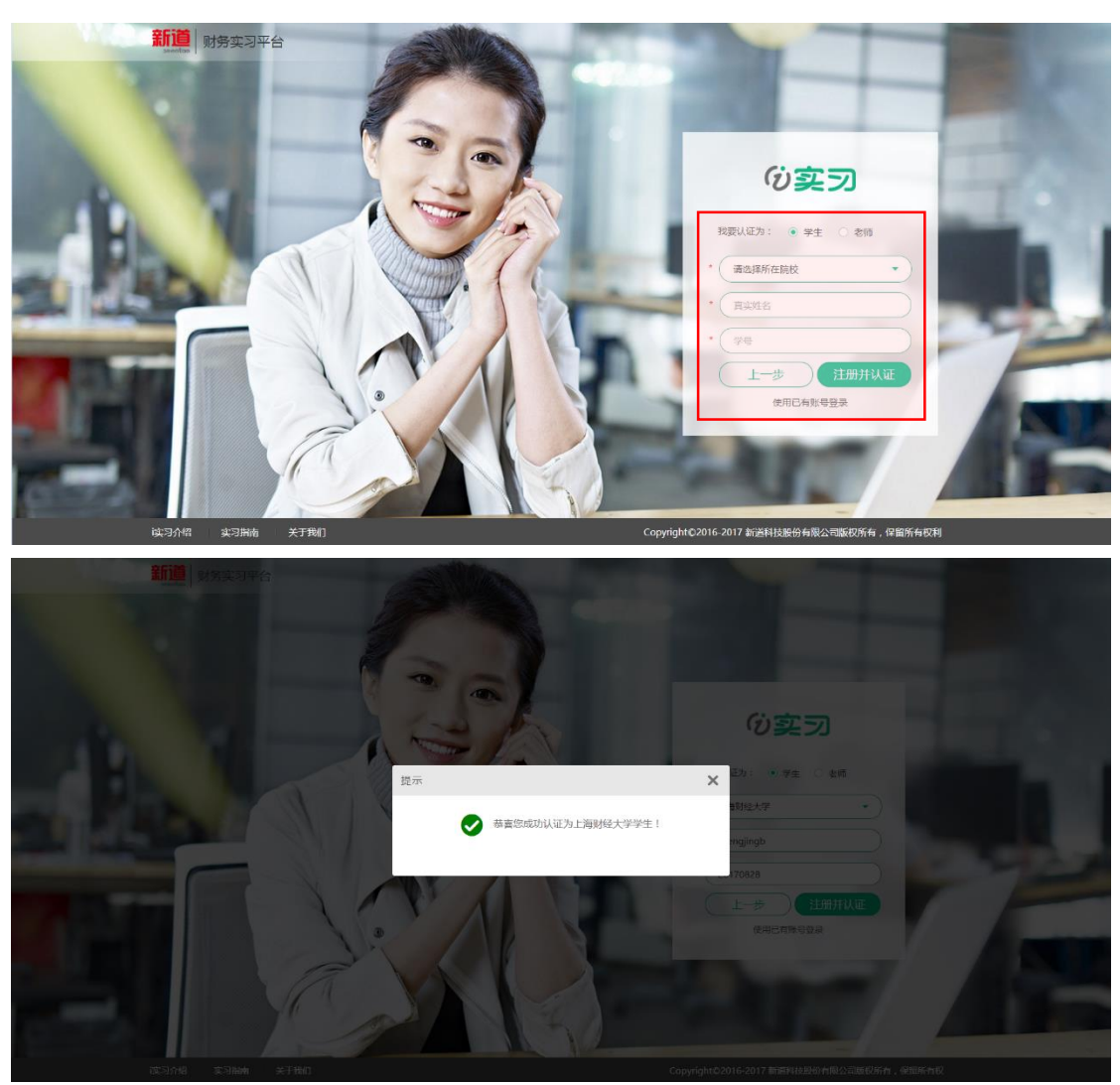

# <span id="page-4-0"></span>**3 加入实习计划**

认证成功后,平台自动显示当前学生可加入的实习计划列表,学生可选择 其中一个,点击"进入计划",即可进入到某个具体的计划中。

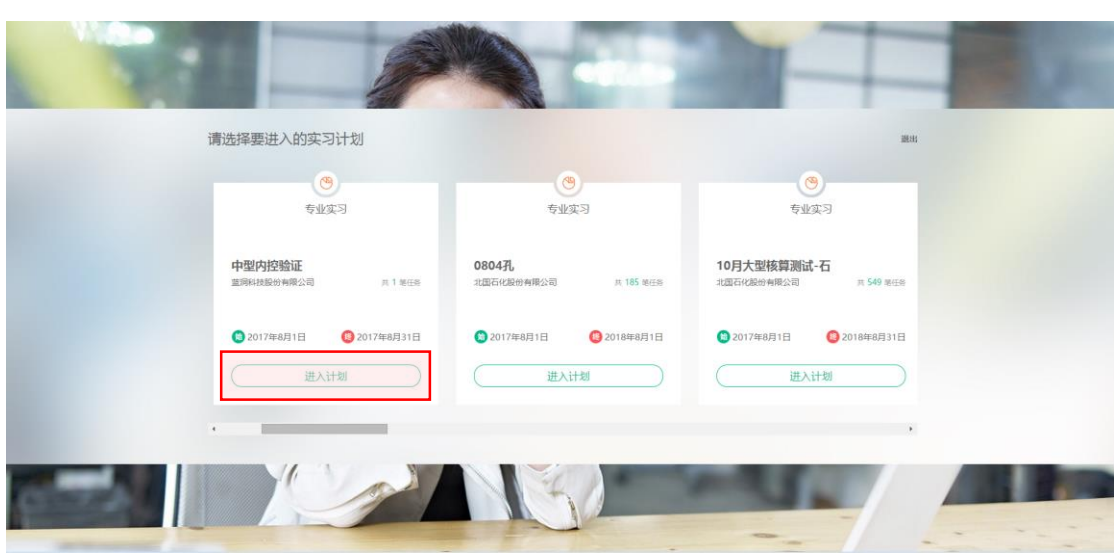

# <span id="page-5-0"></span>**4 应聘入职**

首次进入实习计划,系统自动跳转到招聘大厅,请选择一个岗位,并点击 "申请入职"。

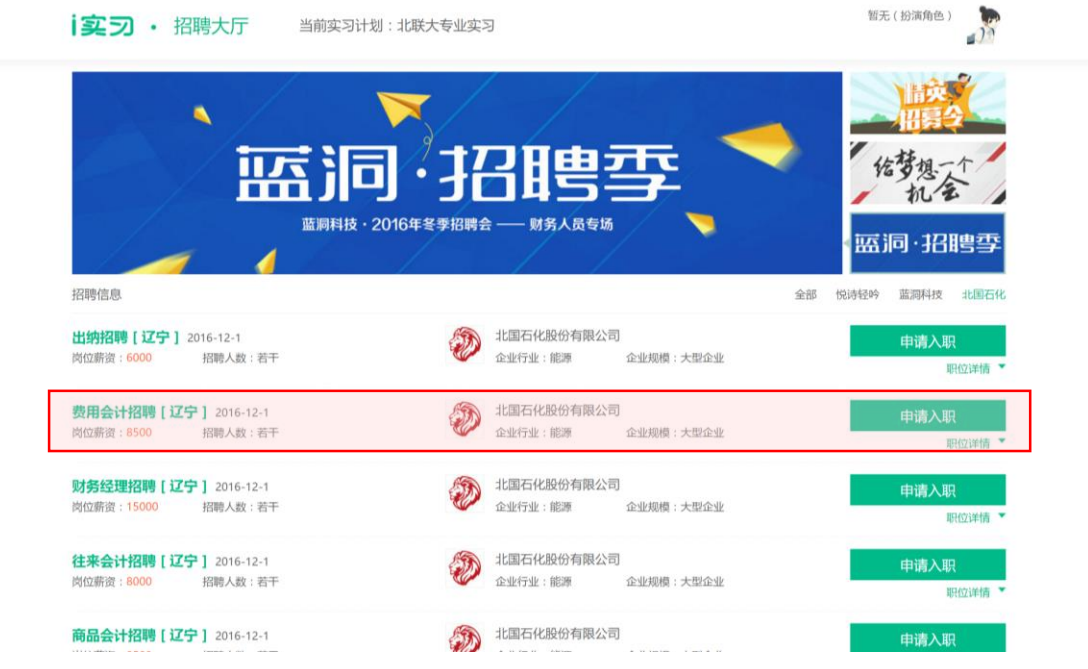

入职后可以随时点击左下角"招聘大厅"或者右上角"换岗"更换扮演的 岗位角色。

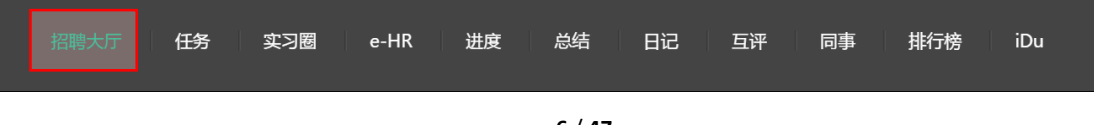

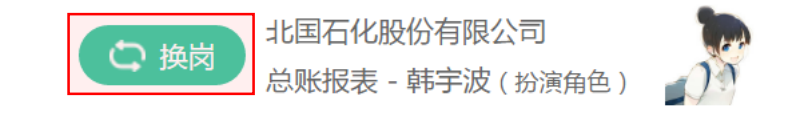

# <span id="page-6-0"></span>**5 选择任务**

## <span id="page-6-1"></span>**5.1 认知实习模式**

认知实习模式下的实习计划将带领学员一步一步了解企业和所需要从事的 岗位,学员只需要按照顺序选择对应的任务,点击"开始任务",进行相关任务 学习即可。

注:认知实习模式下不需要入职某个岗位。

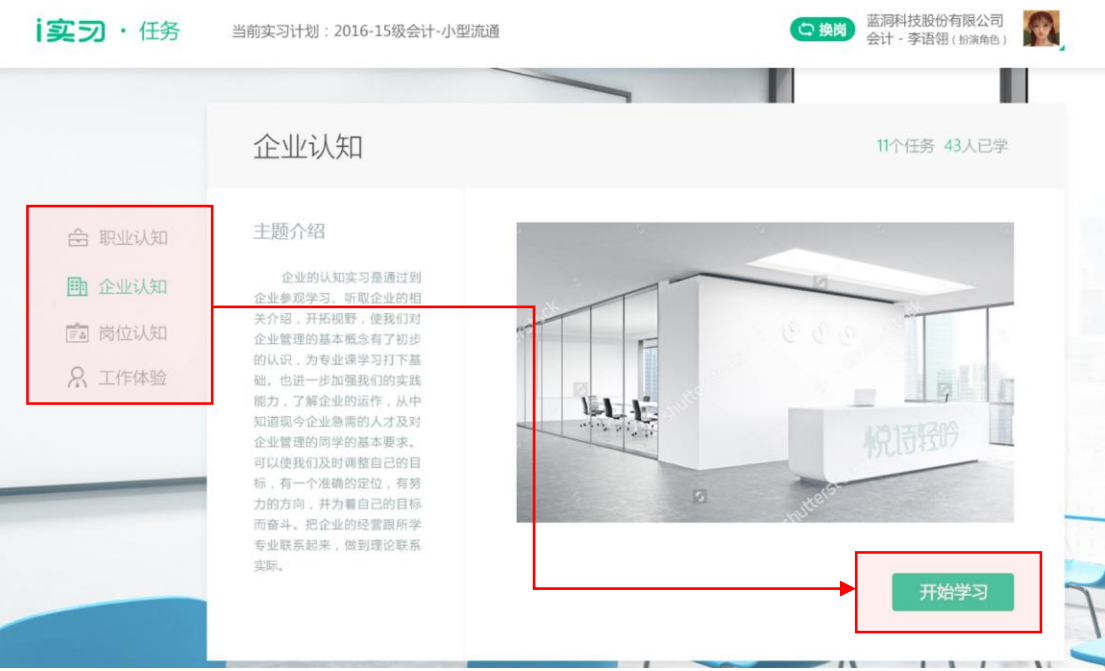

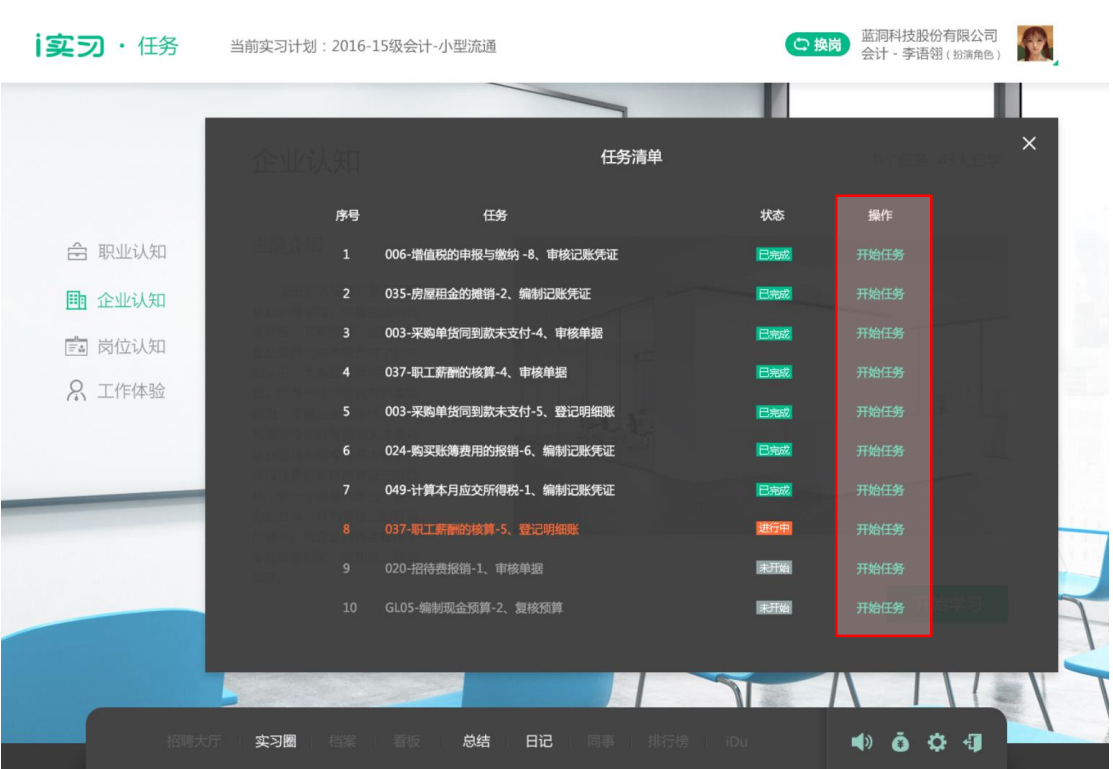

### <span id="page-7-0"></span>**5.2 专业实习模式**

专业实习模式,是指根据不同的实习主题进行针对性的实习任务训练。

#### <span id="page-7-1"></span>**5.2.1 选择实习项目**

专业实习模式下,首次入职某个岗位,系统自动弹出实习项目供选择,选 择其中一个,点击图标即可进入。

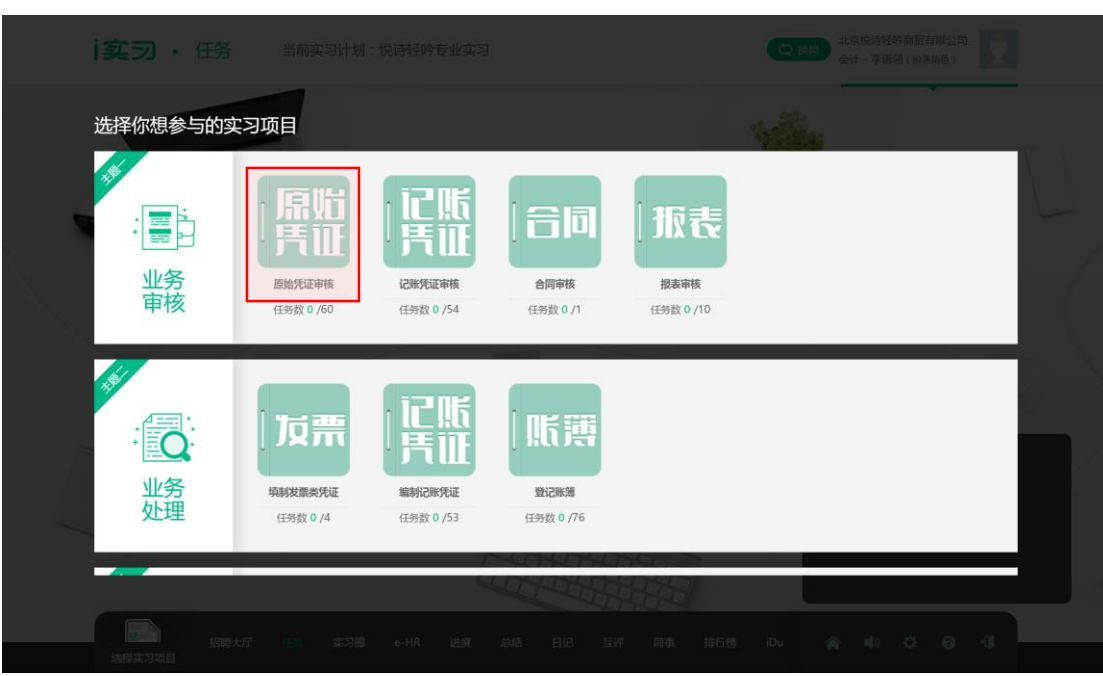

以后再次选择实习项目时,可以在任务页的左下角找到"选择实习项目" 进行实习项目的选择和更换。

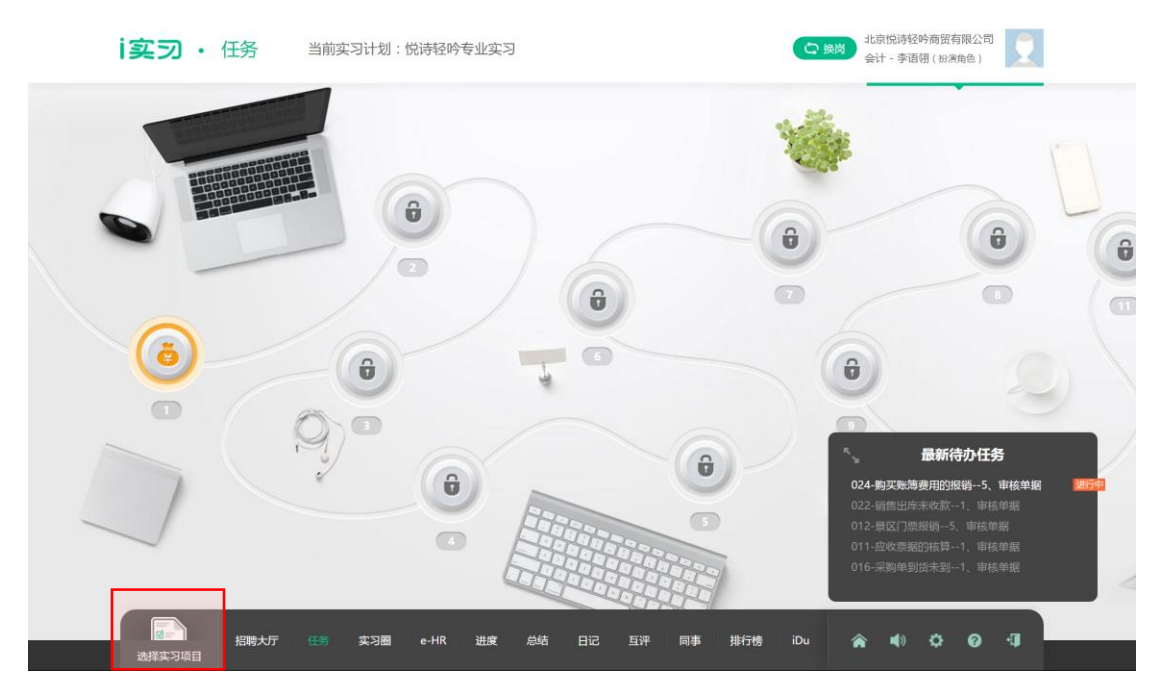

#### <span id="page-8-0"></span>**5.2.2 选择任务**

进入到具体的实习项目后,出现任务通关界面,按照顺序点击任务号,即 可进入具体任务中完成任务。同时,可以在不同任务上看到最新到达当前任务 的同学头像。

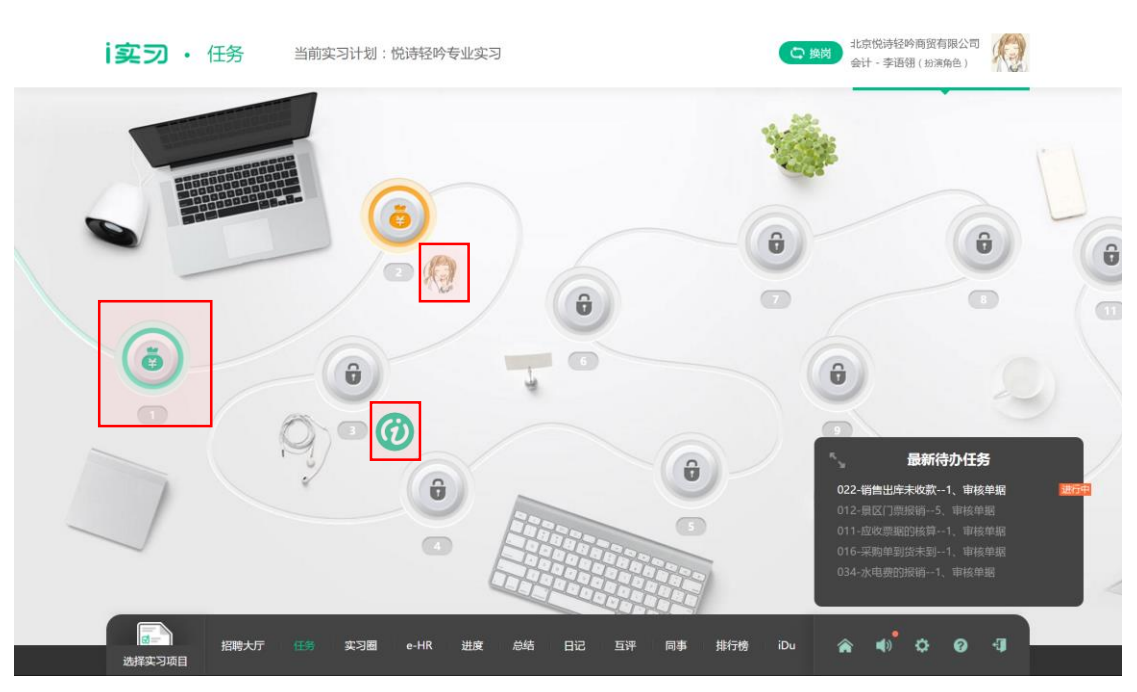

在任务选择页右下角可以看到最新的待办任务,点击放大按钮可以查看当 前实习主题下的全部任务清单。可以在清单中点击任意任务查看。

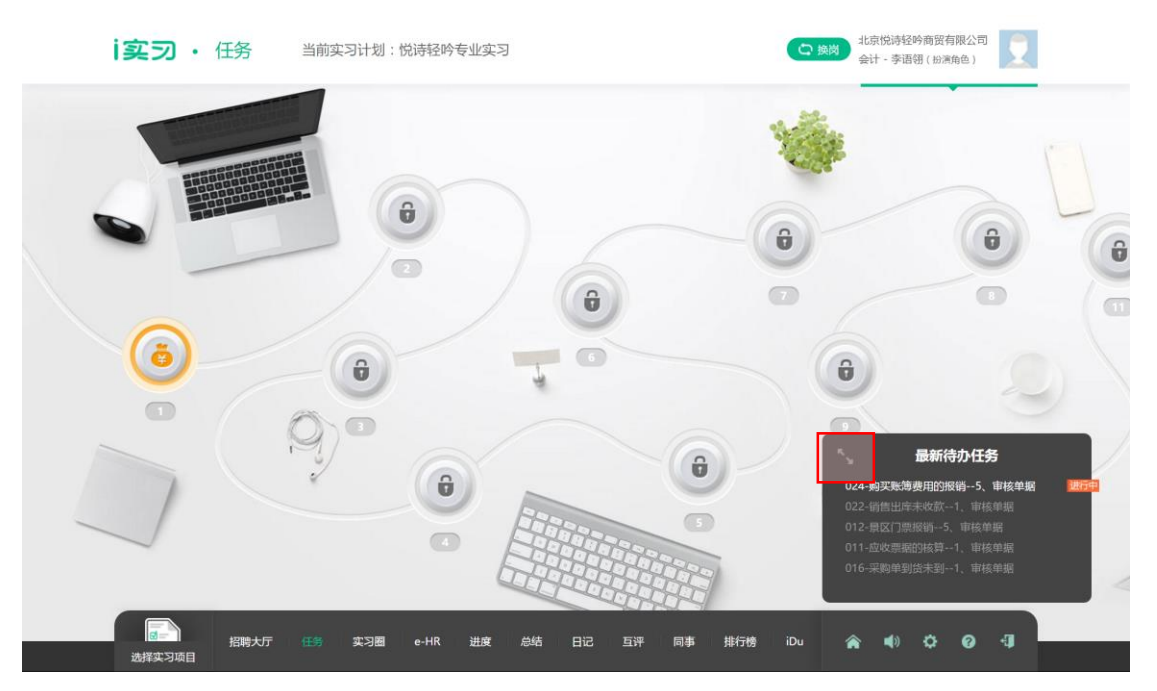

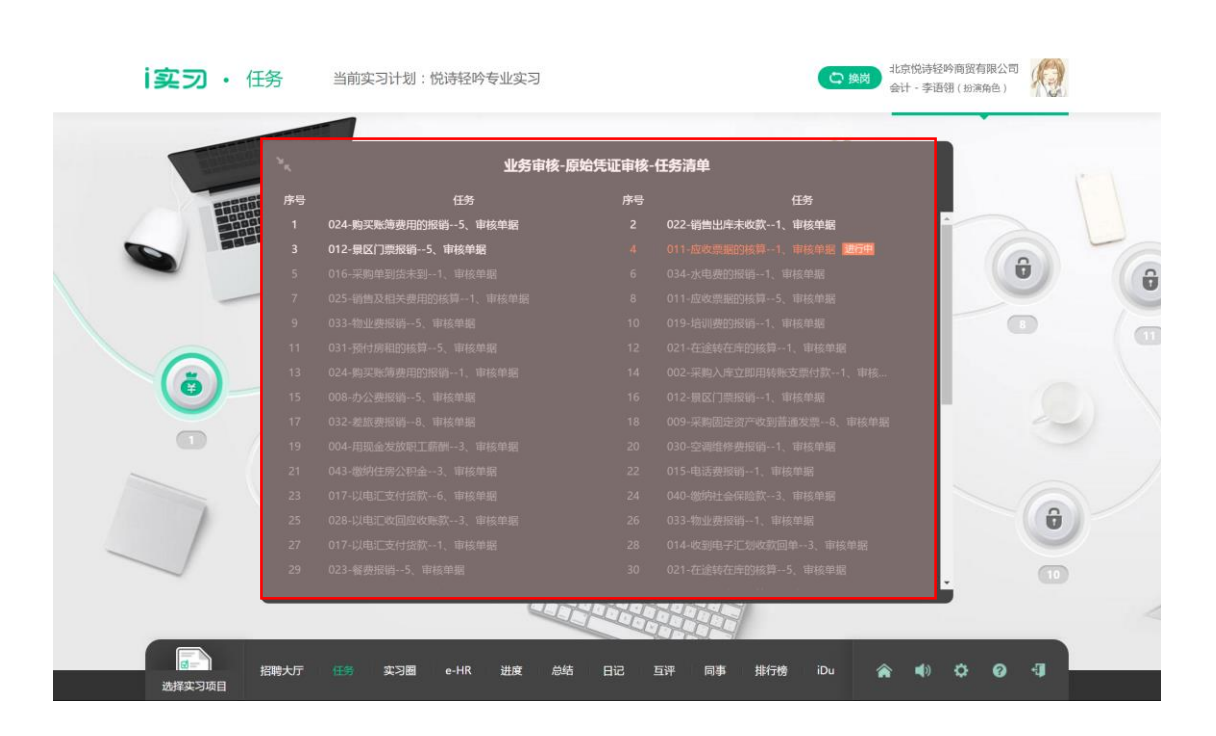

### <span id="page-10-0"></span>**5.3 毕业实习模式**

毕业实习模式,是指按照经济业务发生的日期顺序,学生在某个岗位一次 性完成该岗位某个经济业务需要参与的全部环节。

#### <span id="page-10-1"></span>**5.3.1 选择实习日期**

入职某个岗位后,系统自动跳转到实习工作台,学生可以通过左侧日历选 择实习日期(注:选择当前日期以后的日期只能查看任务,无法做任务)

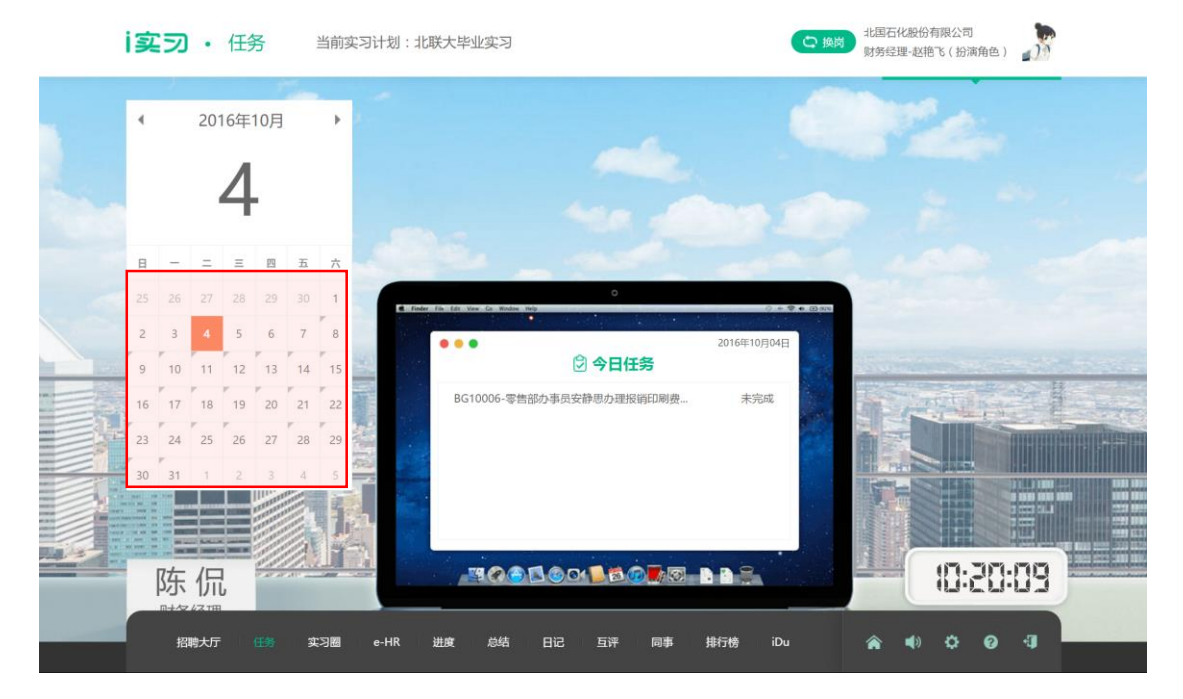

#### <span id="page-11-0"></span>**5.3.2 选择实习任务**

在实习工作台的电脑桌面上点击某个任务既可以进入任务界面。

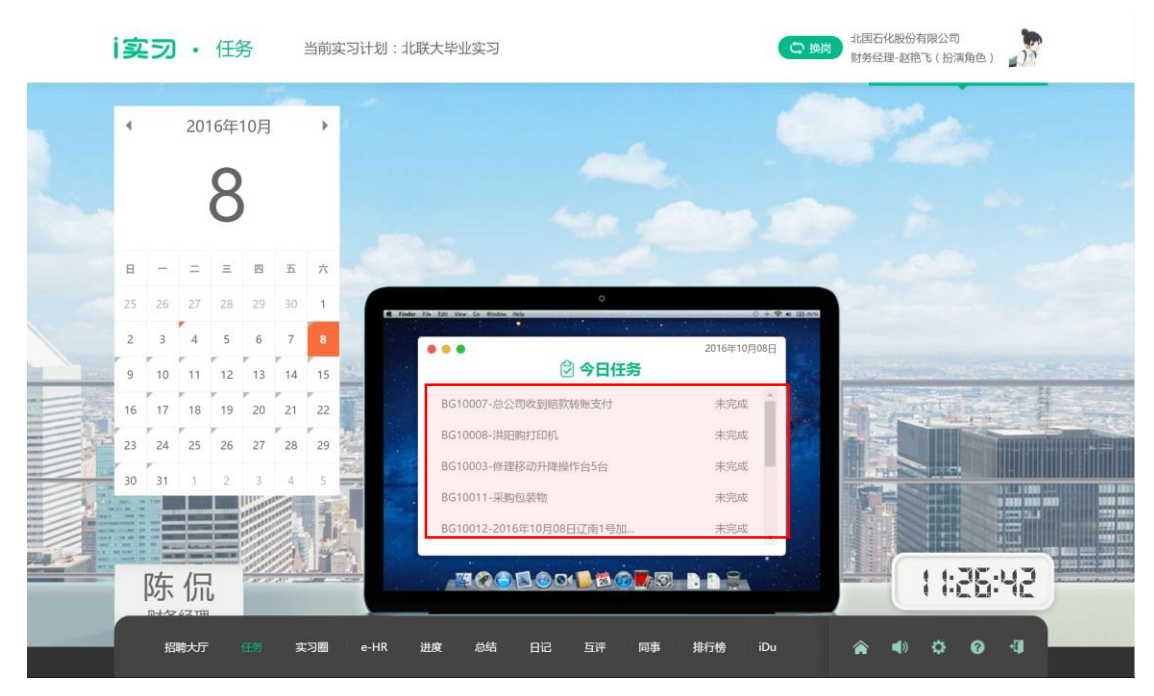

# <span id="page-11-1"></span>**6 进入任务**

#### <span id="page-11-2"></span>**6.1 任务主界面**

无论时专业实习模式还是毕业实习模式,都会进入到同样的任务主界面去 完成任务。任务主界面的基本结构如下:

| ÷                         | BG10028报销发展处处长瞿建设通讯费-1、审核原始凭证并修改系统信息 |                          |          |                      |              |                  |         |                       |      | $ 0 0 $ $ 0 1 $ $ 0 3 $                   |
|---------------------------|--------------------------------------|--------------------------|----------|----------------------|--------------|------------------|---------|-----------------------|------|-------------------------------------------|
| 陈                         | 功能导航                                 | 消息中心                     | 通讯费报销单   |                      |              |                  |         |                       |      |                                           |
| 北国石化<br>费用会计              | 折磨→                                  | 修改<br><b>WITH</b>        | 复制<br>责阅 | 审核<br>提交▼            | 財件管理<br>影像查看 | 作应一<br>联查▼       | 预选凭证 制单 | 号入导出 ▼ 打印 ▼           |      |                                           |
| 而                         |                                      | 财务组织 北国石化股份有限公司账簿        |          |                      |              |                  |         |                       |      | 业务描述                                      |
| 任务书                       |                                      | 交易类型 通讯费报销单              |          | 单据编号 BG1002820161011 |              | 单据日期 2016-11-03  |         | 币种 人民币                |      | 2016年10月11日,                              |
| $p^{\text{c}}_{\text{G}}$ | 报销金额 400.00                          |                          |          | 报销人单位 北国石化股份有限公司     |              | 报销人部门 安全发展部      |         | 报销人 瞿建设               |      | 总公司安全发展处处长瞿<br>建设报销9月通讯费,公                |
| 业务流程                      |                                      | 银行账号 6222235198706221311 |          | 费用承担部门 安全发展部         |              | 预算项目 通讯费         |         | 收支项目 逼讯费              |      | 司领导报销标准为400元/<br>月,收到发票金额444              |
| 匬<br>业务数据                 | 备注<br>业务说明                           | 部门负责人及分公司领导报销标准400/月     |          |                      |              |                  |         |                       |      | 元,相关增值税专用发票<br>已经收到,费用未支付,<br>待报销手续履行完毕,通 |
| 白                         | 通讯费用                                 |                          |          |                      |              |                  |         |                       | 局局   | 过网银对私支付。                                  |
| 规章制度                      |                                      | 费用名称                     | 月标准      | 费用期间起                | 费用期间止        | 发票金额             | 报销金额    |                       | 超标说明 |                                           |
| 画<br>期初数据                 | 1                                    | 10月个人移动电话费               | 400.00   | 2016-09-01           | 2016-09-30   | 444.00<br>444.00 | 400.00  |                       |      |                                           |
| 日<br>公司信息                 |                                      |                          |          |                      |              |                  |         |                       |      |                                           |
| 闻<br>发票真伪                 |                                      |                          |          |                      |              |                  |         |                       |      |                                           |
|                           |                                      |                          |          |                      |              |                  |         |                       |      |                                           |
|                           |                                      |                          |          |                      |              |                  |         |                       |      |                                           |
|                           | 合计                                   |                          |          |                      |              |                  | 400.00  |                       |      |                                           |
|                           | - 表尾信息                               |                          |          |                      |              |                  |         |                       |      |                                           |
|                           |                                      | 录入人 猩猩设                  |          | 最终修改人 瞿建设            |              | 审批人 王波           |         | 签字人                   |      |                                           |
|                           |                                      |                          |          |                      |              |                  |         | 2016-10-11 北国石化股份有限公司 | 闲干票  |                                           |

图 1:ERP-iNC 类任务主界面

| La La<br>◎ Q 单据条码搜索<br>我的桌面<br>$\overline{\mathbf{v}}$ .<br>填制凭证<br>$\mathcal{R}$<br>12 作度 ● 種本人分录<br>■ 整理 ■ ■ ■除分录<br>2 辅助明细<br>■ 查找分单<br>山気制<br>H<br>設流量<br>四显示空凭证号<br>●打印→<br>$\bullet$<br>唱冲销<br>曲余额<br>職科目結換<br>增加<br>保存<br>■草稿 ▼ 國放弃 醫查找替換 職备查<br>各能出<br>△联查 ▼<br>図影像中心<br>■ ★<br>細糖<br><b>N</b> 4 ▶ M Q 凭证号 | $\blacktriangleleft$ |
|----------------------------------------------------------------------------------------------------|----------------------|
|                                                                                                    |                      |
|                                                                                                    |                      |
|                                                                                                    |                      |
| 记账凭证                                                                                                    |                      |
| 制单日期: 2016-11-18<br>附单据数:<br>审核日期:<br>记0043 字                                                                                                    | 业务描述                 |
| 科目名称<br>借方金额<br>摘要                                                                                                    | 贷方金额                 |
|                                                                                                    |                      |
|                                                                                                    |                      |
|                                                                                                    |                      |
| $\overline{\bullet}$                                                                                                    |                      |
| 实施导航                                                                                                    |                      |
| 票号<br>日期<br>合计<br>数量                                                                                                    |                      |
| 元整<br>单价                                                                                                    |                      |
| l<br>部门<br>顷<br>目<br>备注<br>客户<br>In.                                                                                                    |                      |
| 人<br>业务员                                                                                                    |                      |
| 审核<br>出纳<br>制单部語<br>记账                                                                                                    | <b>BEIN IN INC.</b>  |

图 2:ERP-iU8 类任务主界面

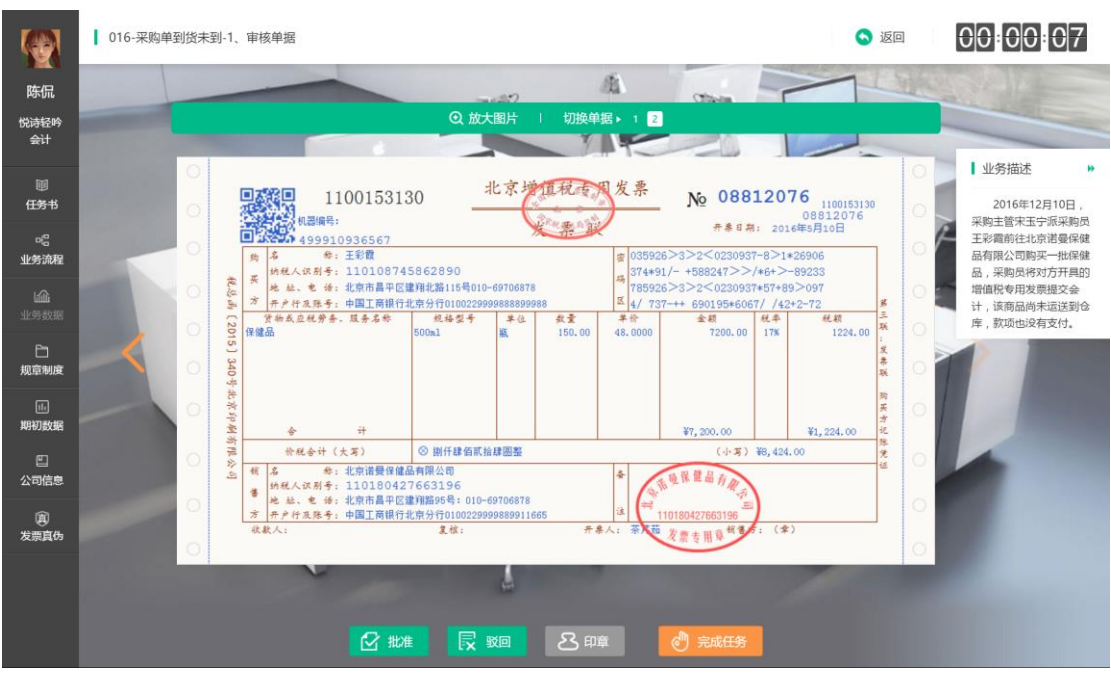

图 3:其他任务主界面

#### <span id="page-13-0"></span>**6.1.1 头部信息区**

头部信息展示了当前任务的任务名称以及当前岗位所在的节点名称。

右侧展示了进入当前任务的时长,可作为完成任务的参考。

点击"返回"可以重新选择任务。

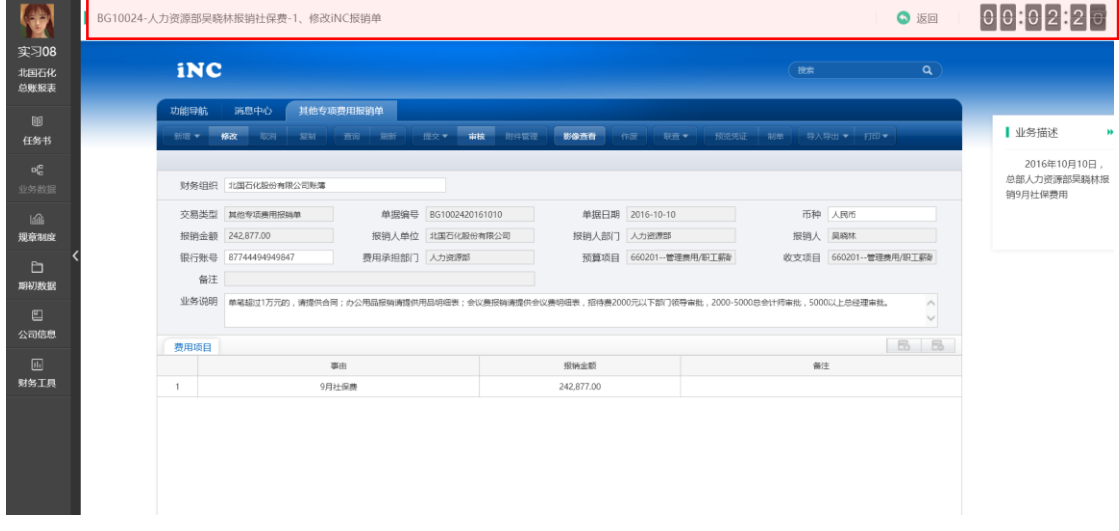

#### <span id="page-13-1"></span>**6.1.2 左侧辅助区**

左侧辅助区用于做任务时辅助信息查询与查看。主要包括: 任务书、业务流 程、业务数据、规章制度、期初数据、公司信息、发票真伪查询等辅助模块。

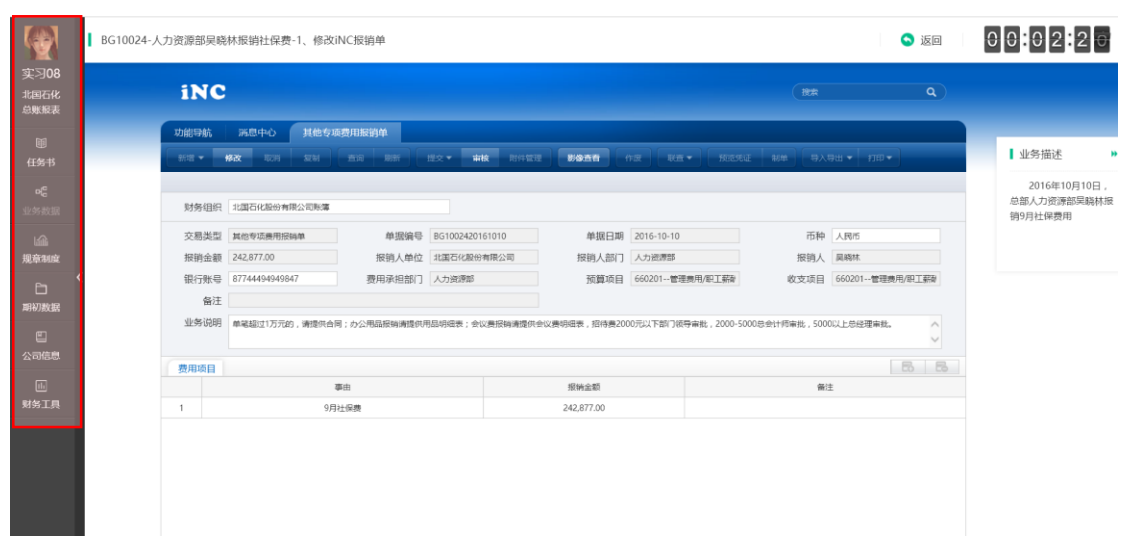

**6.1.2.1 任务书**

任务书会在每次任务进入时自动弹出,也可以点击左侧导航中的"任务 书"弹出,任务书包含任务名称、当前经济业务的业务描述,以及当前经济业 务的业务流程。

业务流程展现了财务部在处理当前经济任务时各岗位分工及流程顺序。绿 色字体标注的岗位代表当前岗位的全部任务,绿色字体标注的岗位上有头像的 代表当前岗位当前的任务,灰色字体标注的岗位代表其他岗位任务。

仔细阅读任务书有助于学生快速了解企业发生的经济业务以及经济事项在 财务部内部的流转环节及各岗位之间的衔接关系。

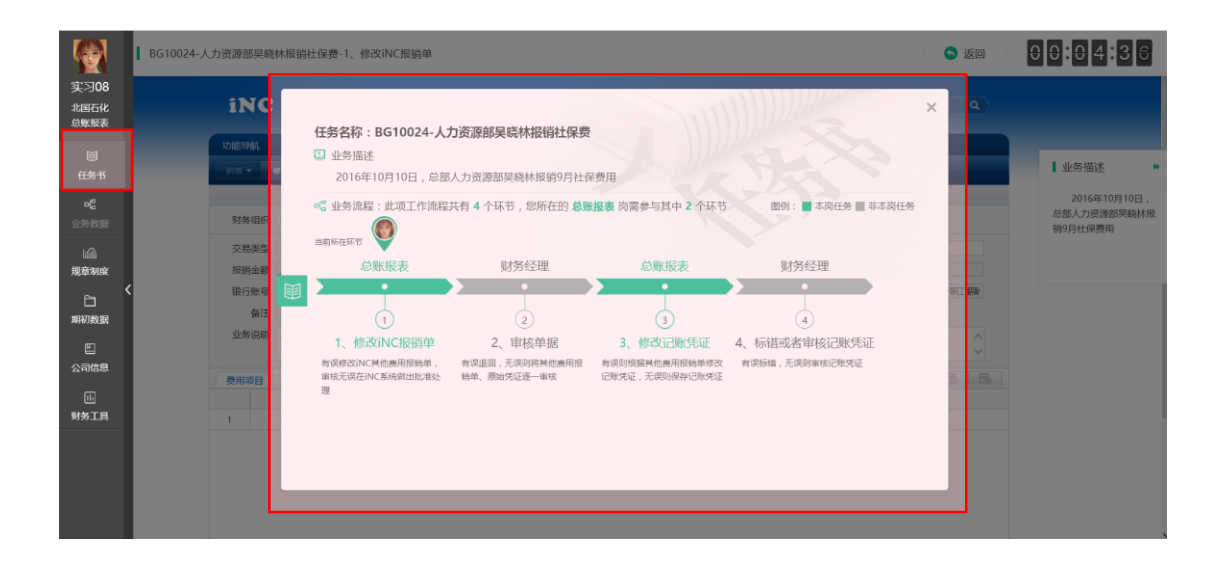

**6.1.2.2 业务数据**

当做任务需要查询到一些和任务直接相关的单据、数据时,点击"业务数 据"进行查看。

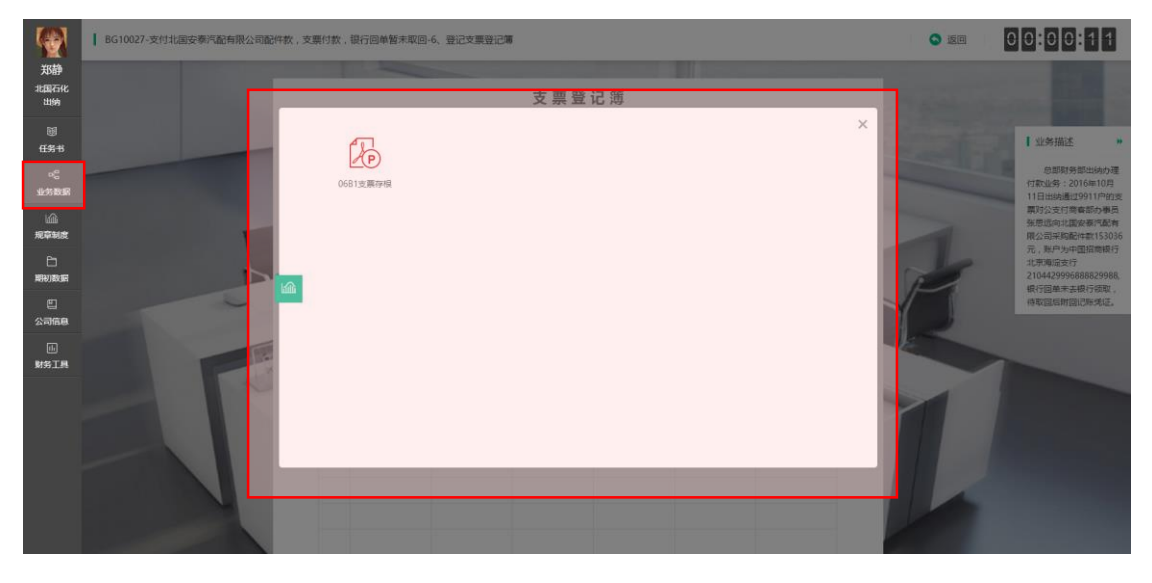

**6.1.2.3 规章制度**

当前入职企业的相关规章制度可以在此处查看。

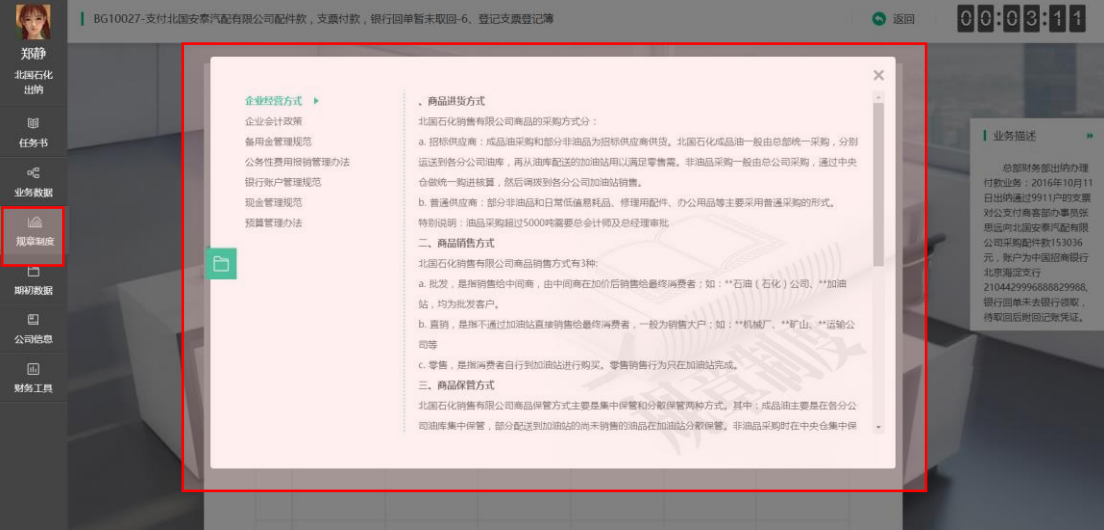

**6.1.2.4 期初数据**

可以在此处查看企业前期各项相关数据、预算通知、人员信息等

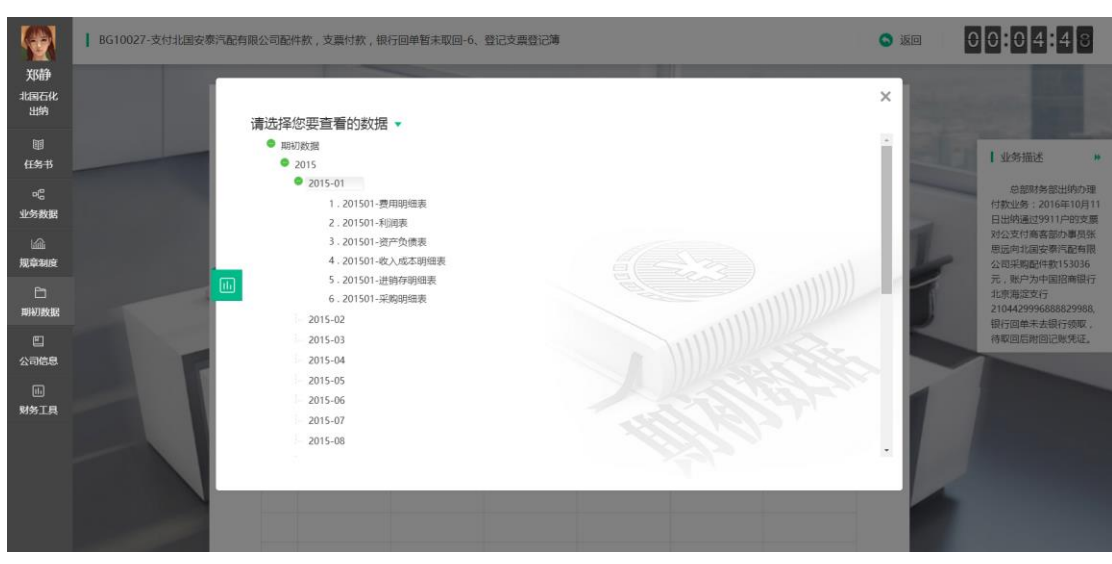

**6.1.2.5 公司信息**

可以在此处查看企业的公司信息、企业资质、经营范围、组织结构、供应 商信息、客户信息、会计科目表等信息

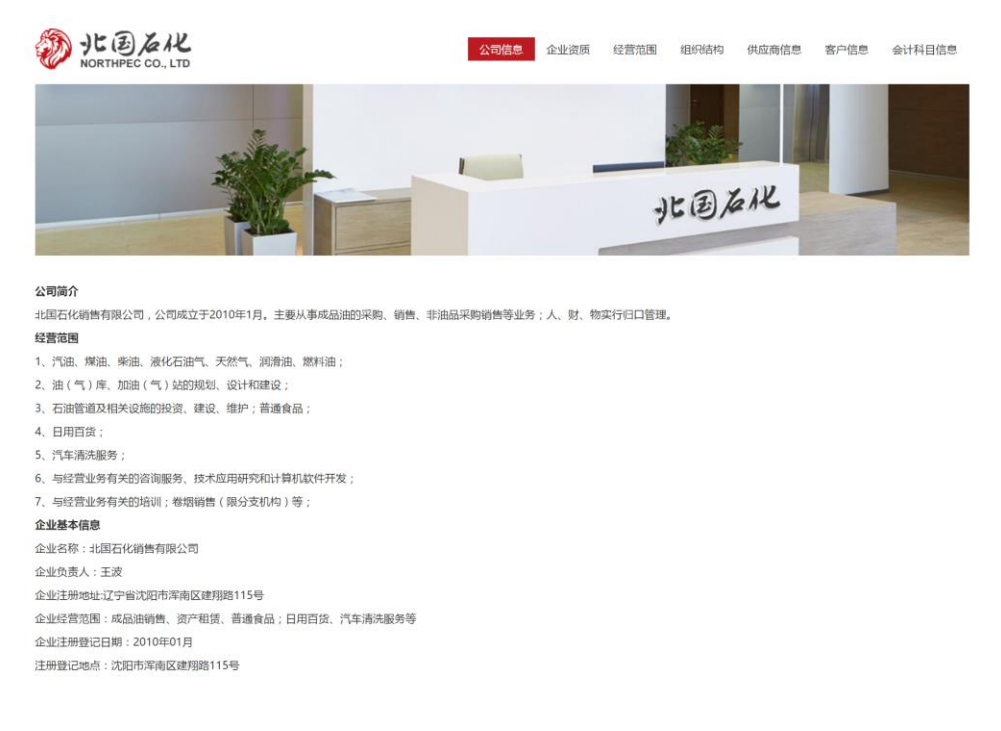

**6.1.2.6 财务工具**

可以在此处使用工行网银、国地税、凭证查询、计算器工具来辅助经济业 务工作的处理

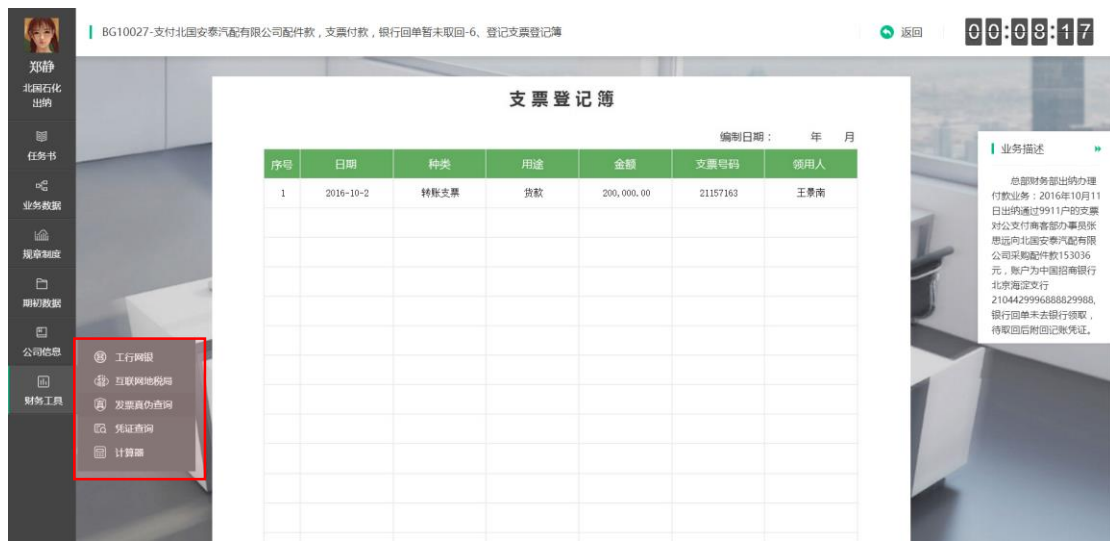

# 工行网银系统用于日常网银操作

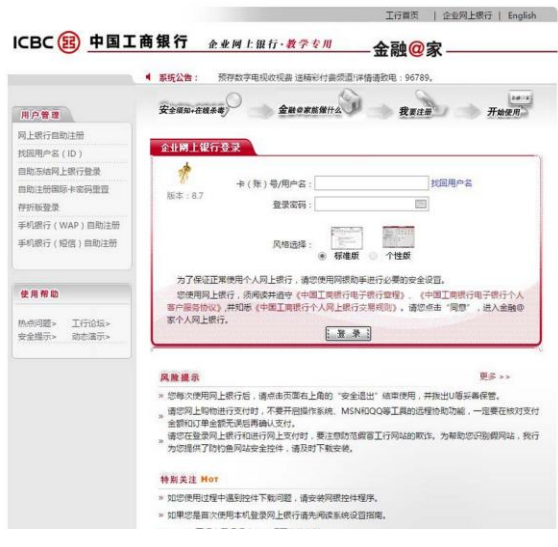

# 地税申报仿真页面

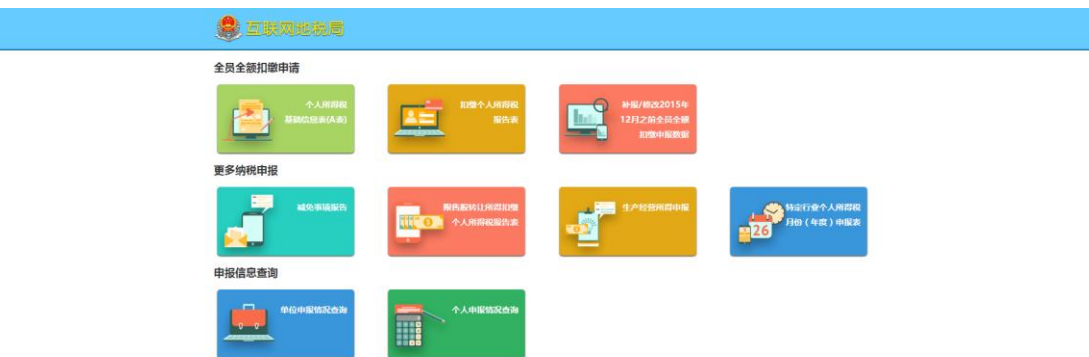

发票真伪查询可以在此处查询当前任务中出现的增值税专用发票及普通发 票真伪。

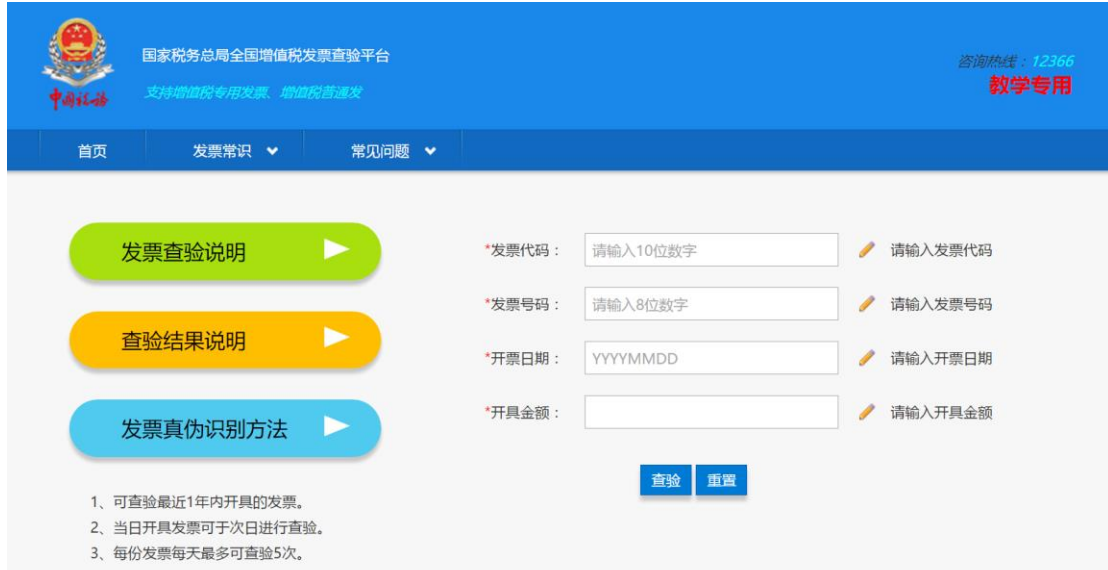

注意: 此处是教学专用,因此全国所有地区的增值税发票均可查询(真实 的国税局查验平台上有部分地区尚未开通统一查询,且只查询专用发票)

#### <span id="page-18-0"></span>**6.1.3 右侧业务描述区**

长期悬浮展现当前经济业务的业务描述,与任务书中的"业务描述"一 致,方便学生随时掌握当前的经济业务。点击绿色小箭头可以收缩"业务描 述",以免遮挡学生查看和操作。

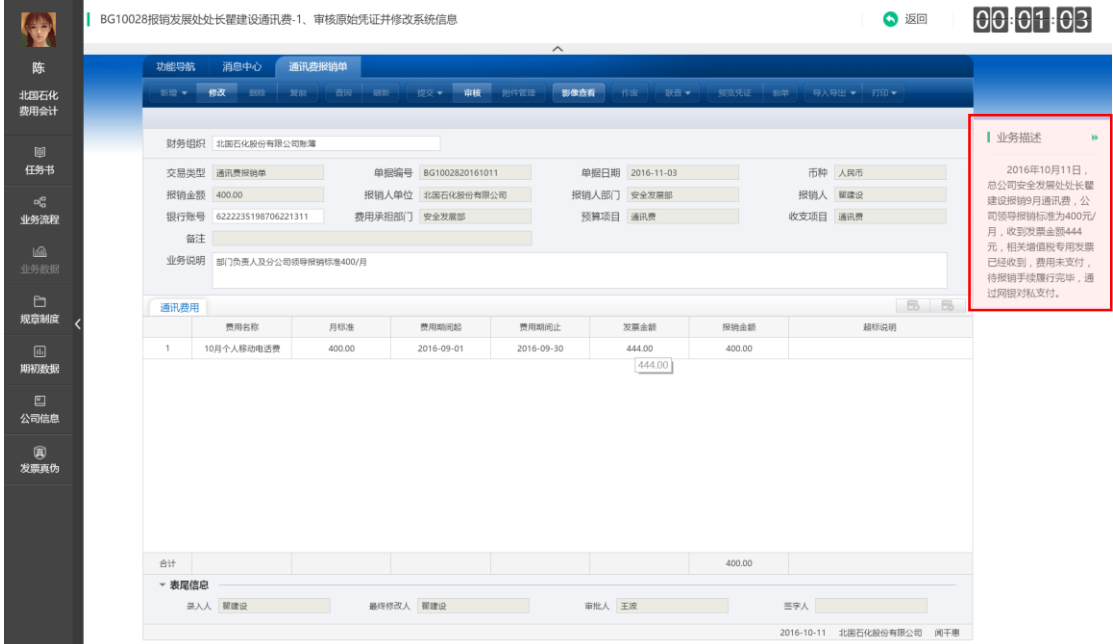

#### <span id="page-19-0"></span>**6.1.4 主操作区**

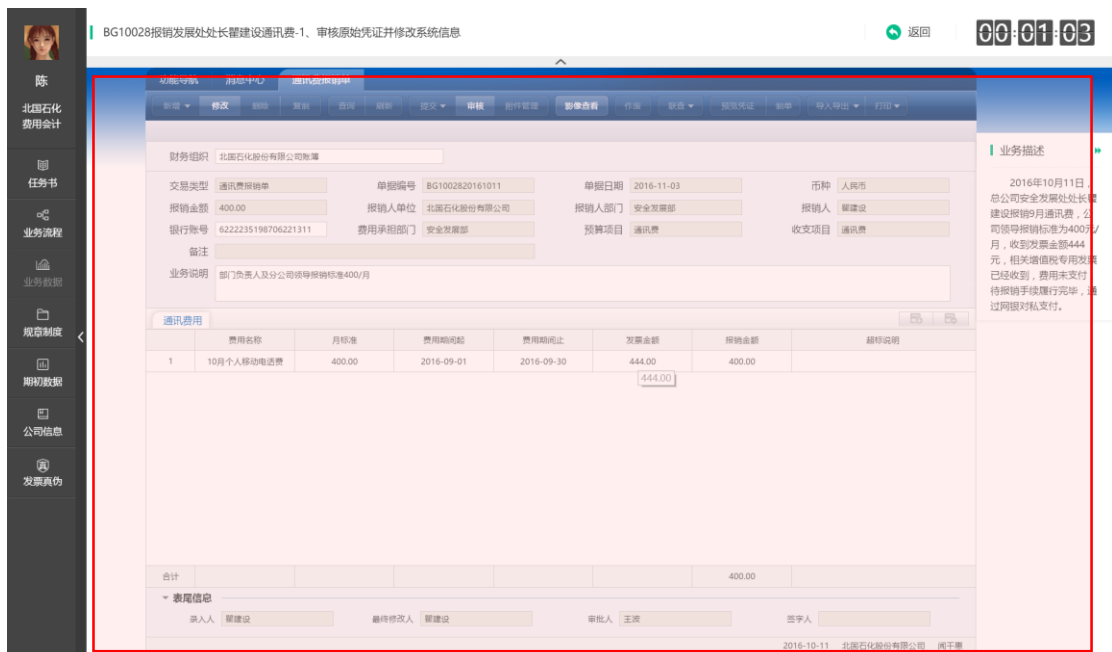

### <span id="page-19-1"></span>**6.2 常见任务的主操作**

### <span id="page-19-2"></span>**6.2.1 业务审核**

**6.2.1.1 手工单据审核**

在企业没使用信息化的情况下,通过所有的审批都通过人工进行流转。

当收到单据时,首先应该对单据进行审核,如果认为画面中的单据无误, 则点击"批准",视单据情况选择是否"盖章",操作完成后,点击"完成任 务"

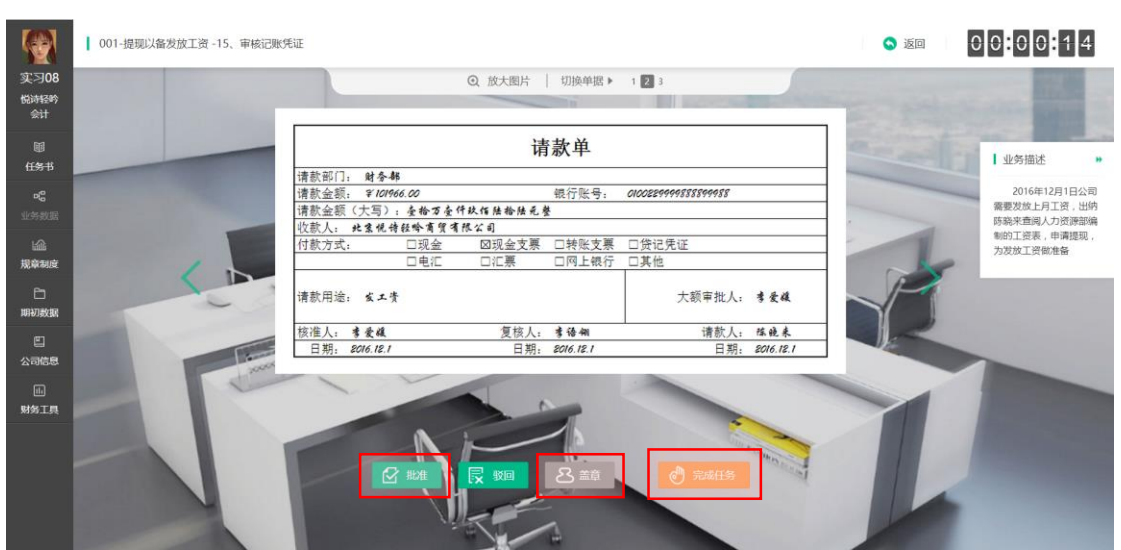

当收到单据后,查看发现单据有问题,不能进行下一步处理,则需要对单 据进行"驳回"操作,点击主操作区"驳回"按钮,选择驳回理由之后,点击 "完成任务"。

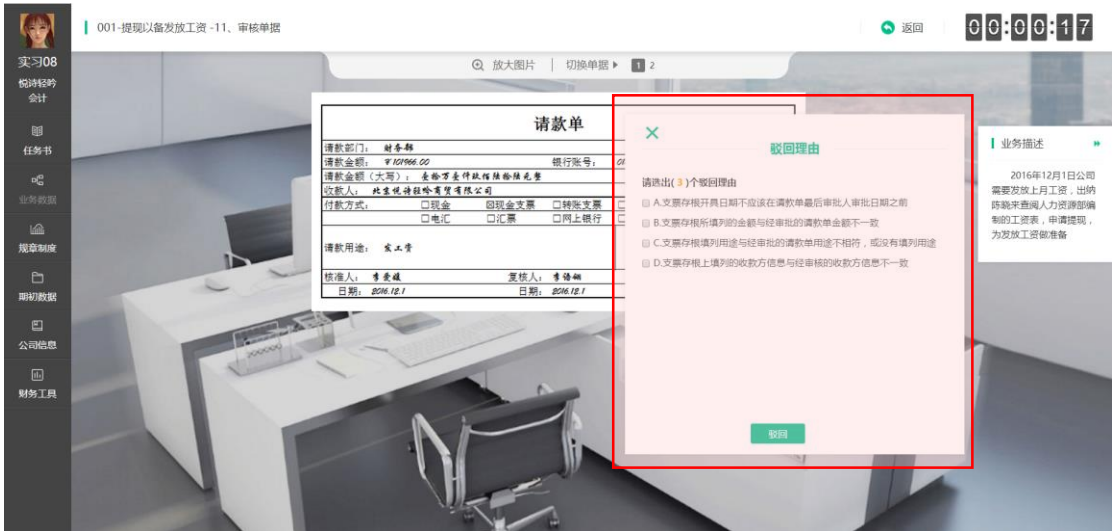

**6.2.1.2ERP 单据审核**

当企业是信息化企业时,大部分业务或全部业务通过 ERP 流转,这时候需 要通过虚拟 ERP 系统进行审核操作。

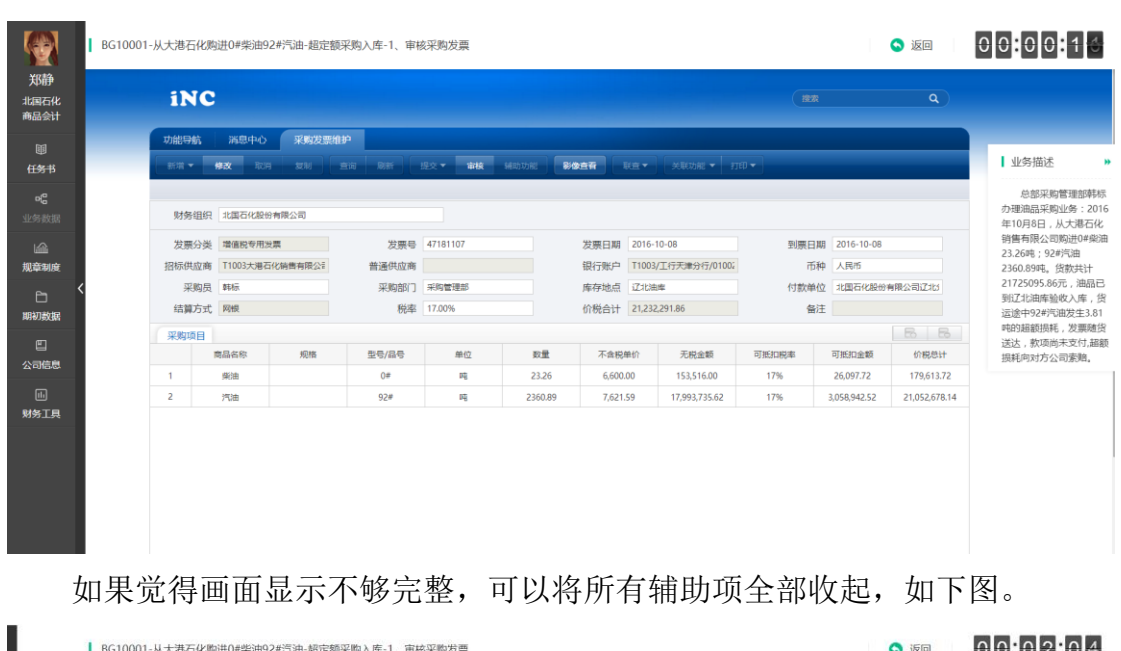

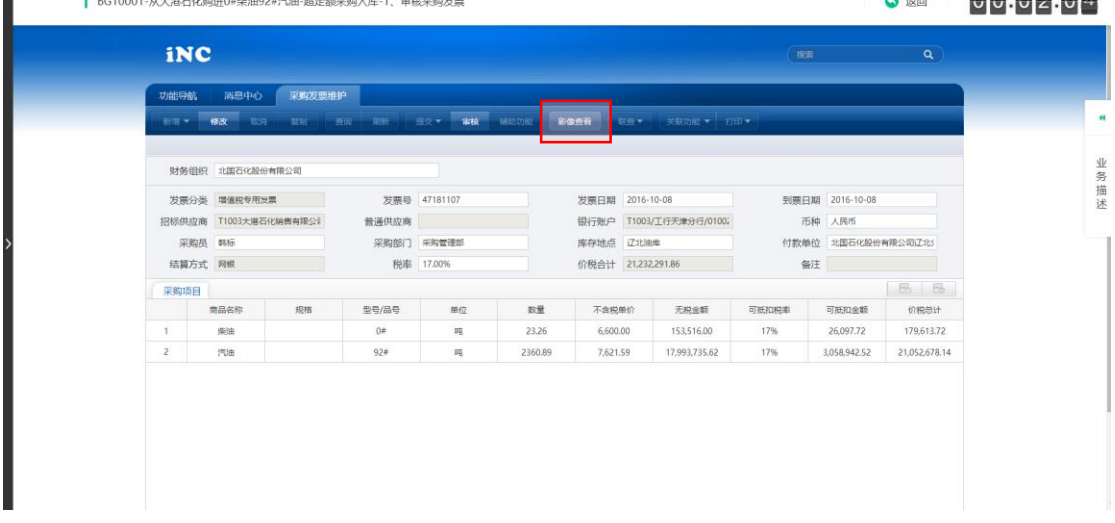

通过 ERP 页面中的"影像查看"去查看提交过来的原始单据,核对原始单 据和 ERP 单据。

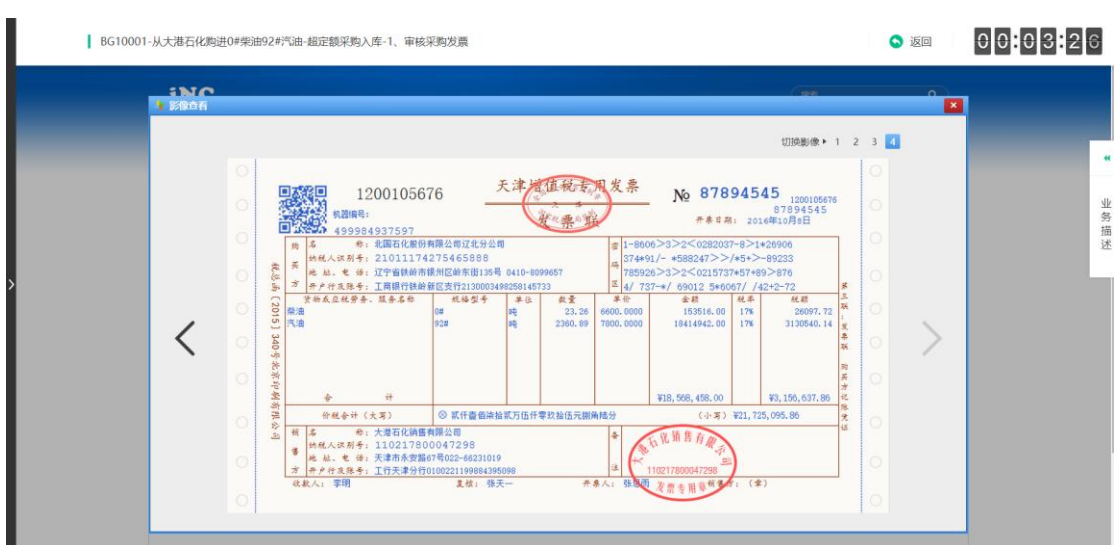

如果原始单据有误,则该业务不予审批通过。

在 ERP-iNC 中应该点击"审批",点击"审批意见"文本框,选择驳回理 由,之后点击"驳回"。

在 ERP-iU8 中, 点击"标错", 点击"填写凭证错误原因"文本框, 选择驳 回理由,之后点击"驳回"。

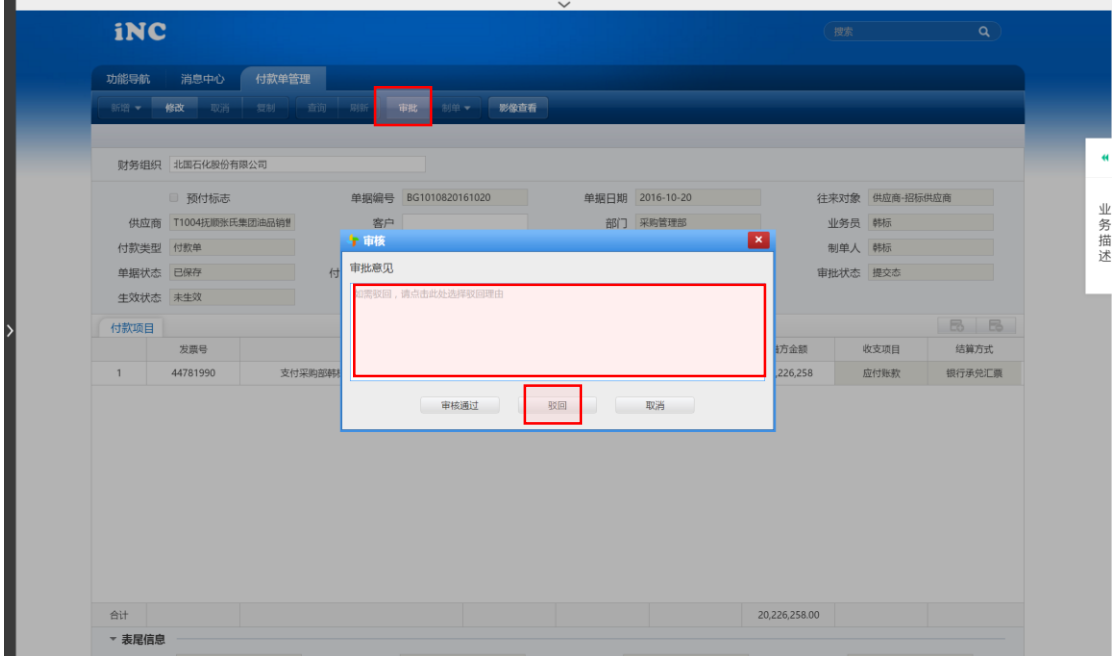

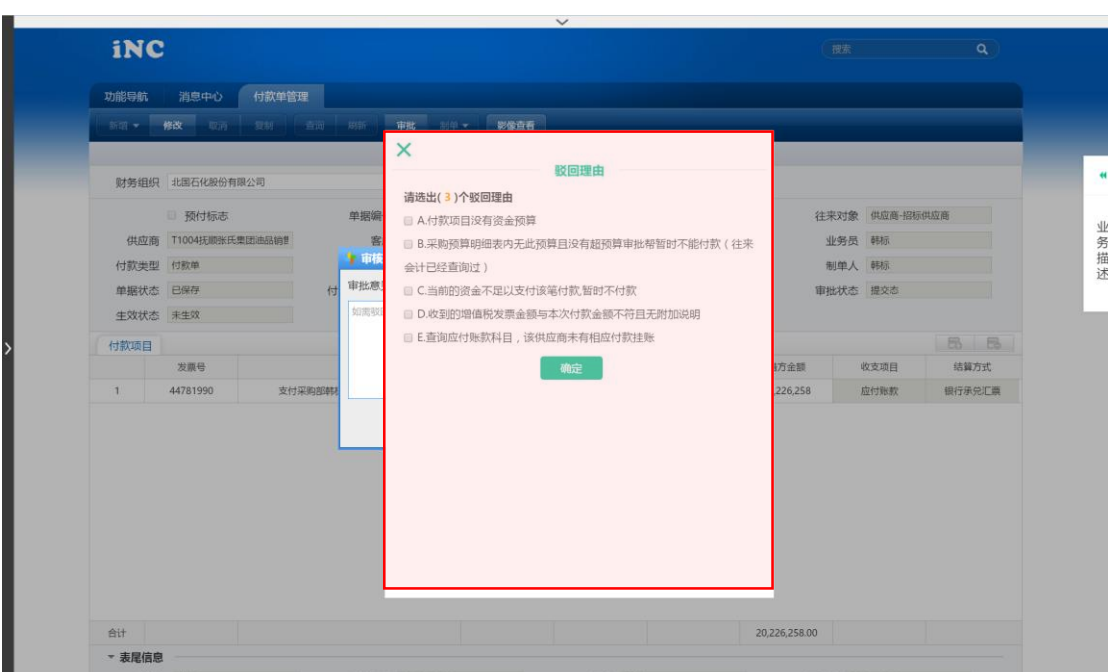

如果原始单据无误,但是 ERP 单据有部分内容与经济业务不符,则可以点 击"修改",将 ERP 单据数据进行修正,并"保存"。然后点击"审批"-"审核 通过",即可完成任务。

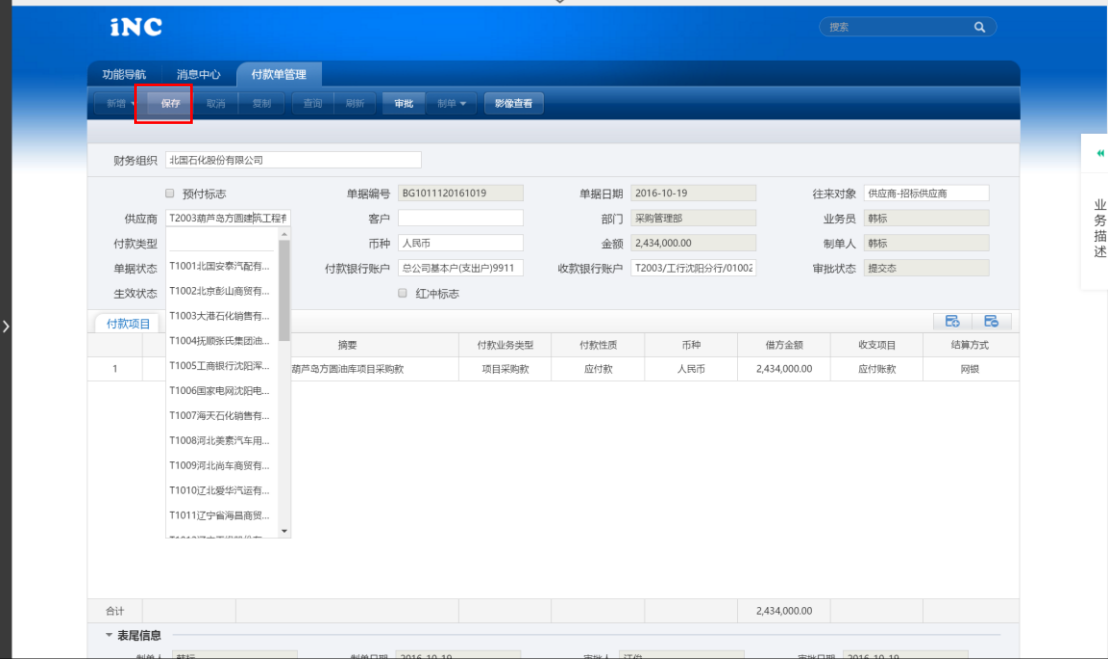

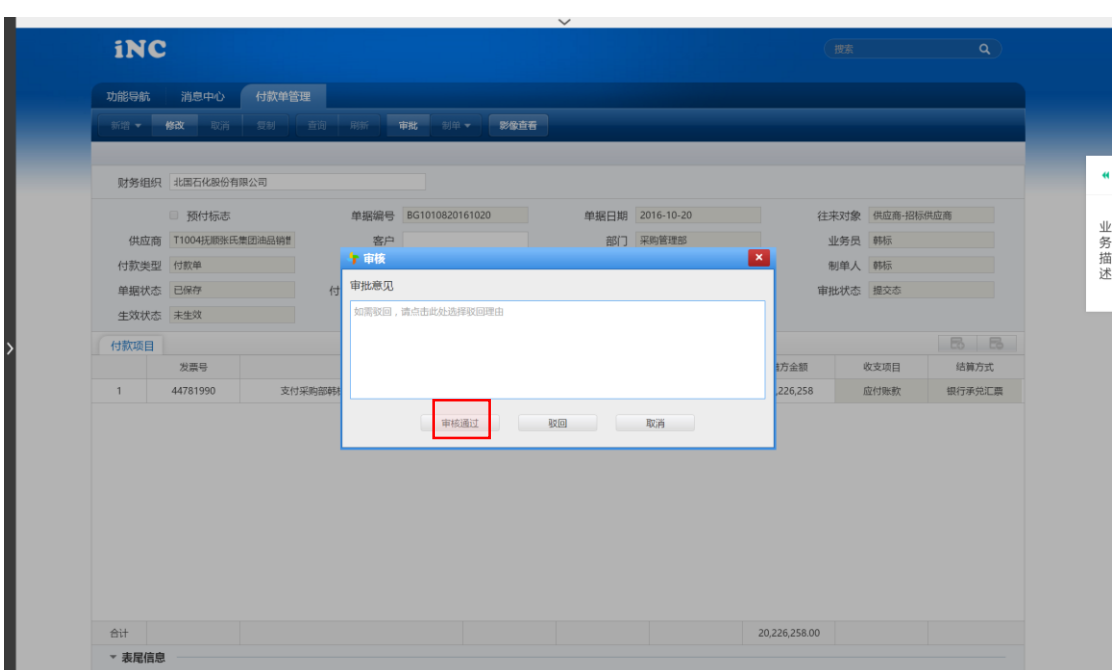

#### <span id="page-24-0"></span>**6.2.2 业务处理**

**6.2.2.1 手工业务处理**

企业信息化之前,所有业务都通过人工处理,在处理时需要根据"业务数 据"及"任务书"中的内容,手工填写内容,并在相应位置盖章或签章(签字 或盖章),此处系统中模拟所有的签章都是盖章。

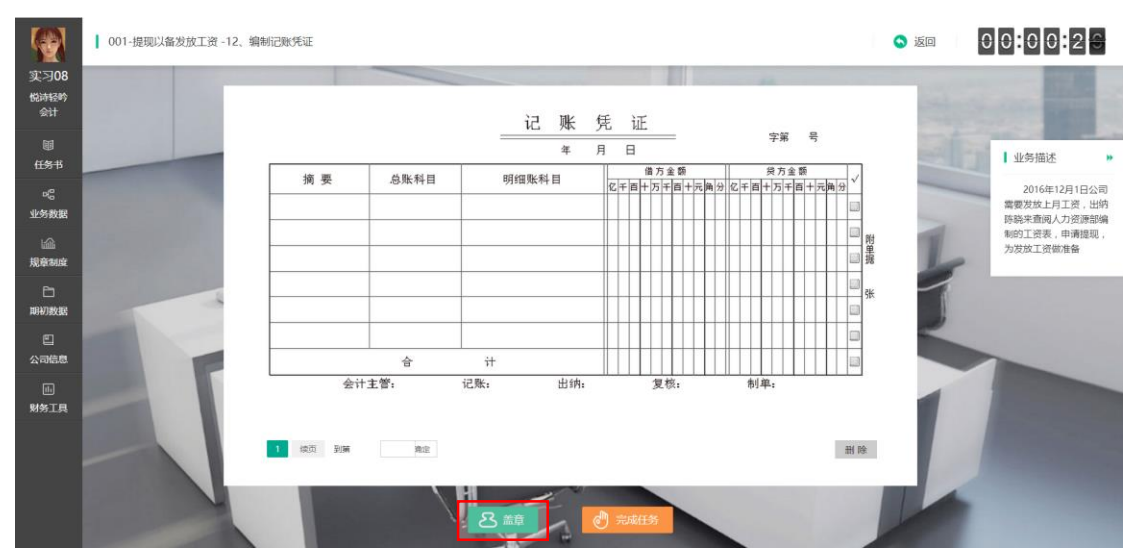

确认内容填写完毕,选择一个"盖章",点击盖章后,在画面中将印章拖到 相应位置并点击"确定"或点击"删除"删除印章,已确定的印章想要删除, 双击即可。

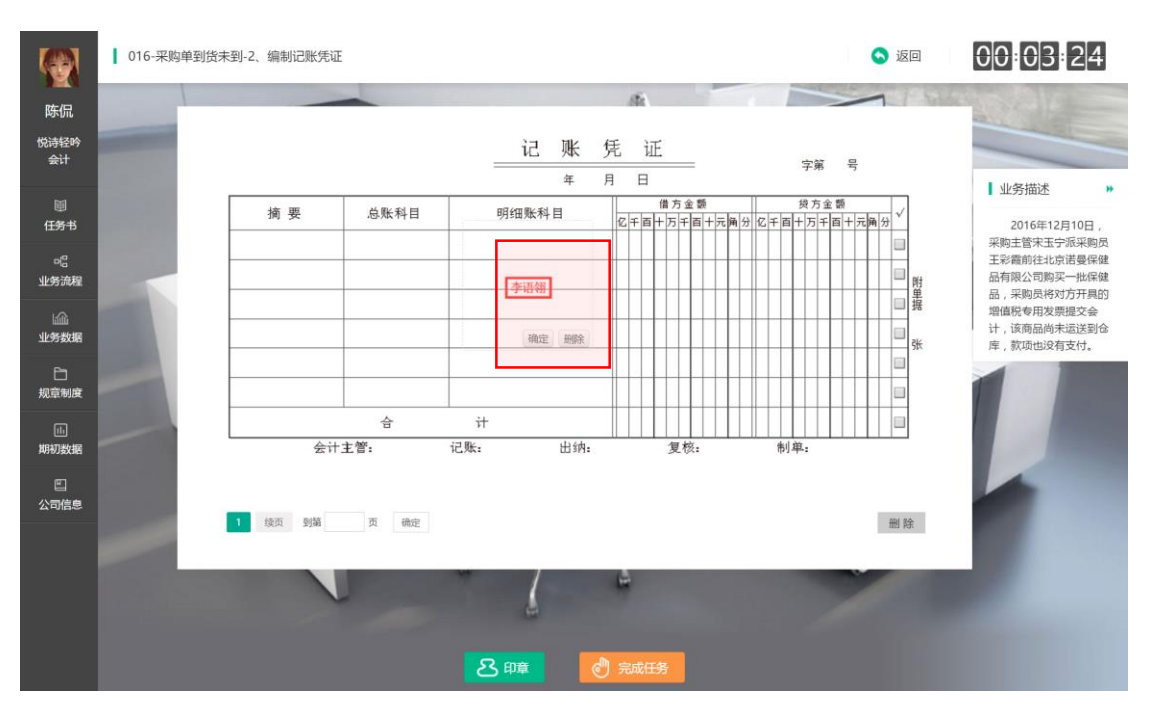

确认内容及印章都填写完毕,点击"完成任务"即可完成任务。

● 004-用现金发放职工薪酬-2、登记日记账 0000053 **O** 返回 **SEP** 陈侃  $\sqrt{a}$ 负债类 所有者权益性 成本美 损益类 其它 悦诗轻吟<br>出纳岗 资产类 利日编码 科日名称 | 业务描述 画<br>任务书 1001 库存现金 2016年12月1日公司 第 页 2010年12月1日公司<br>发放工资,出纳通知职工<br>到财务部领取工资,并拿<br>出财务经理签批完毕的工 og<br>业务流程  $\frac{1}{2}$ 聋 7  $+ \overline{n} + \overline{n} + \overline{n} +$ 资表,准备发放工资 5028000 山<br>业务数据 ū  $1 5 2 2 4 6 0 0$ Ū □<br>规章制度 Ū 画<br>期初数据 O 日<br>公司信息 B Ū 、<br> <br>发票真伪 8師 ி

特殊情况:账簿类填写需要先选择一个明细科目,如下图:

**6.2.2.2ERP 业务处理**

ERP-iU8 系统中业务处理与和手工处理方式相似。

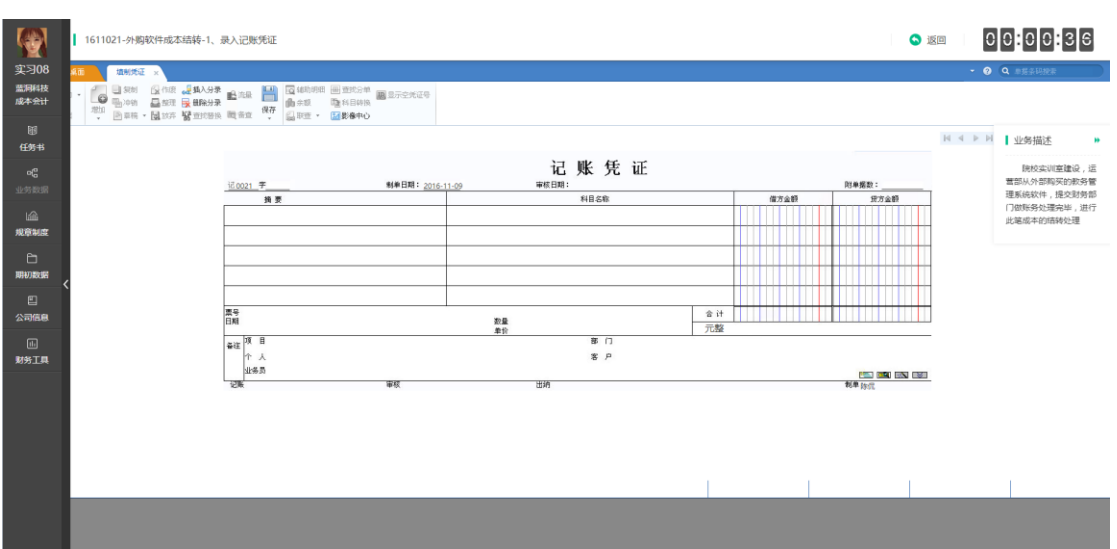

ERP-iNC 系统中业务处理比较简单, ERP-iNC 系统会根据之前的单据自动生 成一个单据,学生只需要核对内容是否正确,如不正确,则点击"修改",将内 容修正,并"保存",即可完成任务的处理。

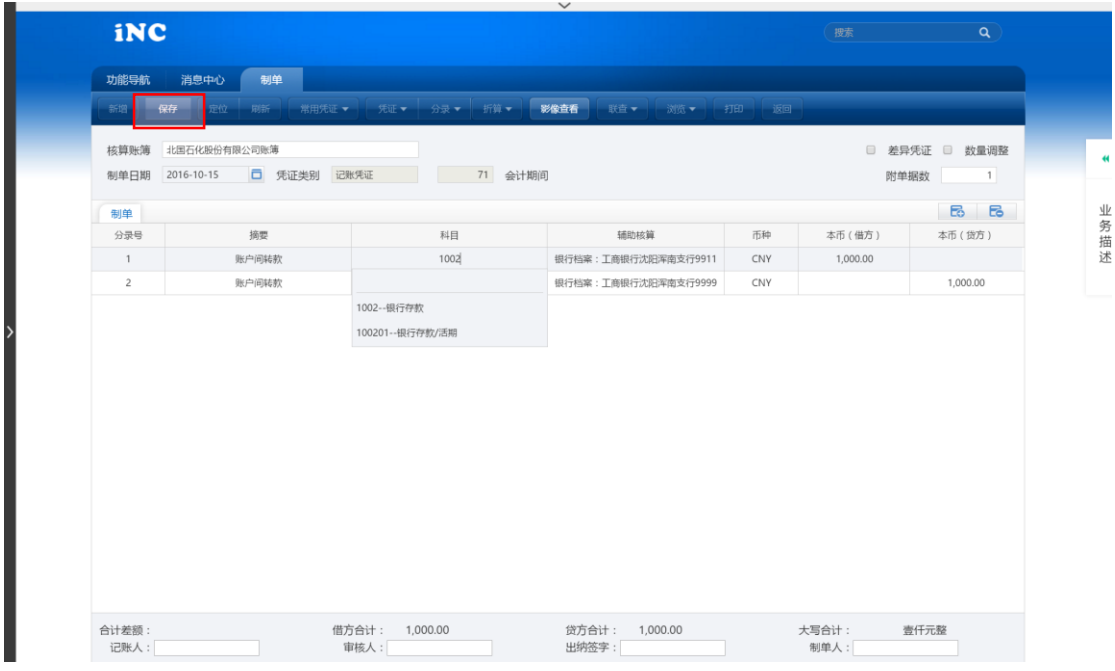

#### <span id="page-26-0"></span>**6.2.3 预算及报表编制业务**

编制预算与编制企业内外报表都需要足够的细心耐心。系统中会提供不带 公式的 excel 预算/报表编制模板同时附有相应的编表说明以供学生参考使用。

编制前先点击"下载模板"下载,通过查看任务书、业务数据以及模板或 页面中的编表说明,并在模板中将表格填写完毕。

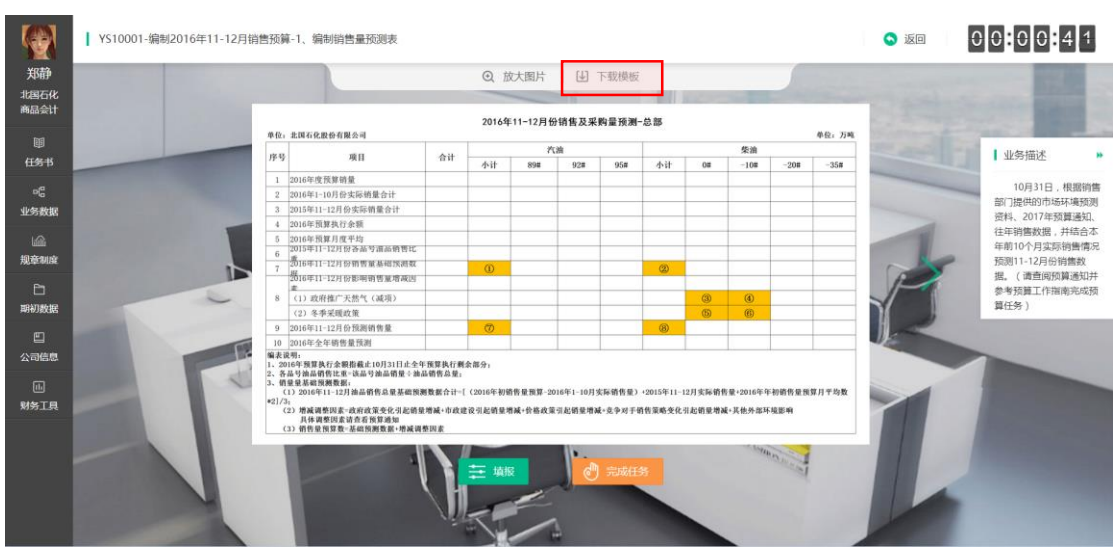

根据表格中的数据,对照页面中的同样表格中的"①②③"等编号,依次 点击"计算",在弹出的对话框中填入对应的数字,点击"确定"后,点击"完 成任务"即可完成任务。

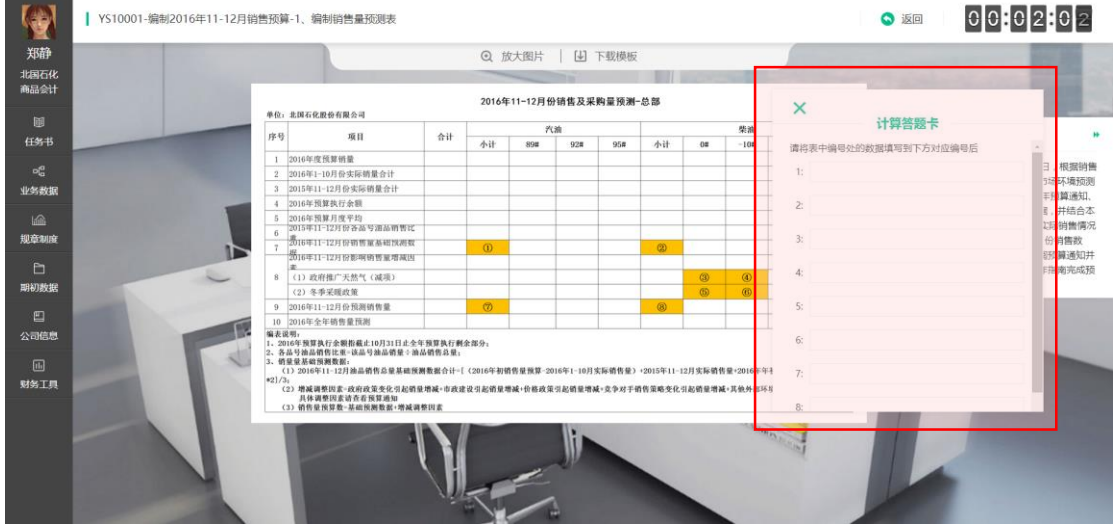

#### <span id="page-27-0"></span>**6.2.4 分析业务**

分析业务是在一定的分析目的下,通过一系列分析要求,根据一些原始数 据计算出来分析用的数据,并根据计算的数据进行分析。

根据"业务数据"中的数据,进行相应的分析,点击"分析",在弹出的选 项卡中选择你认为最接近你想法的选项,并在下方做详细说明。

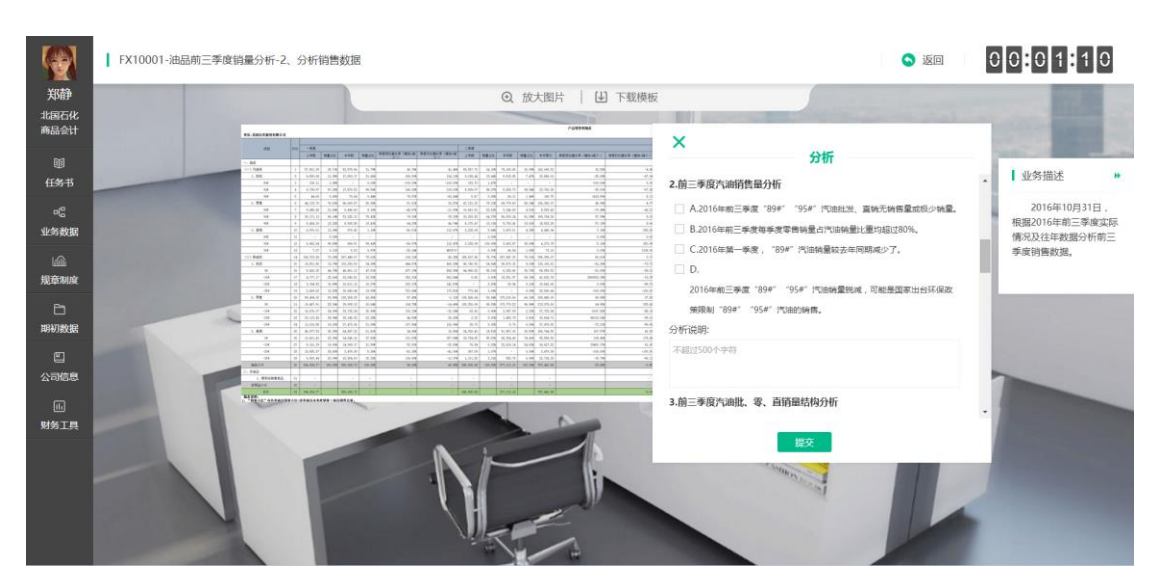

分析完毕后,点击"完成任务"完成本任务。

#### <span id="page-28-0"></span>**6.2.5 培训业务**

培训业务考验的是财务人员对于企业中非财务任务的与财务相关的业务的 培训能力,学生需根据培训标准完成培训 PPT 的制作并上传到系统中。根据系 统给出的培训打分标准,互相评分。

首先点击"下载模板",下载培训 PPT 模板,然后制作自己的 PPT, 然后点 击"上传"上传自己的 PPT。

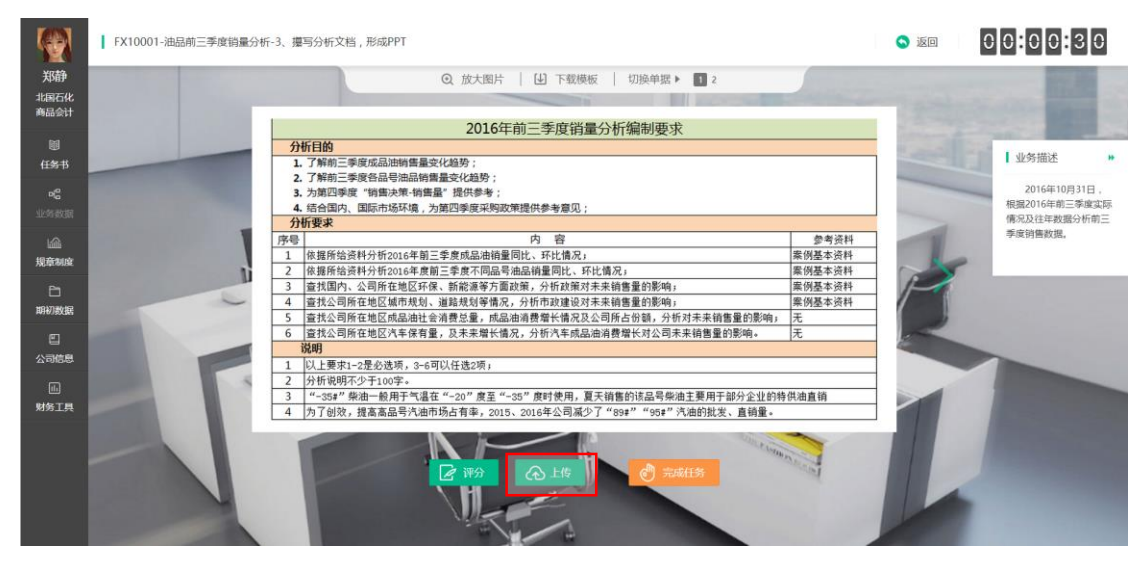

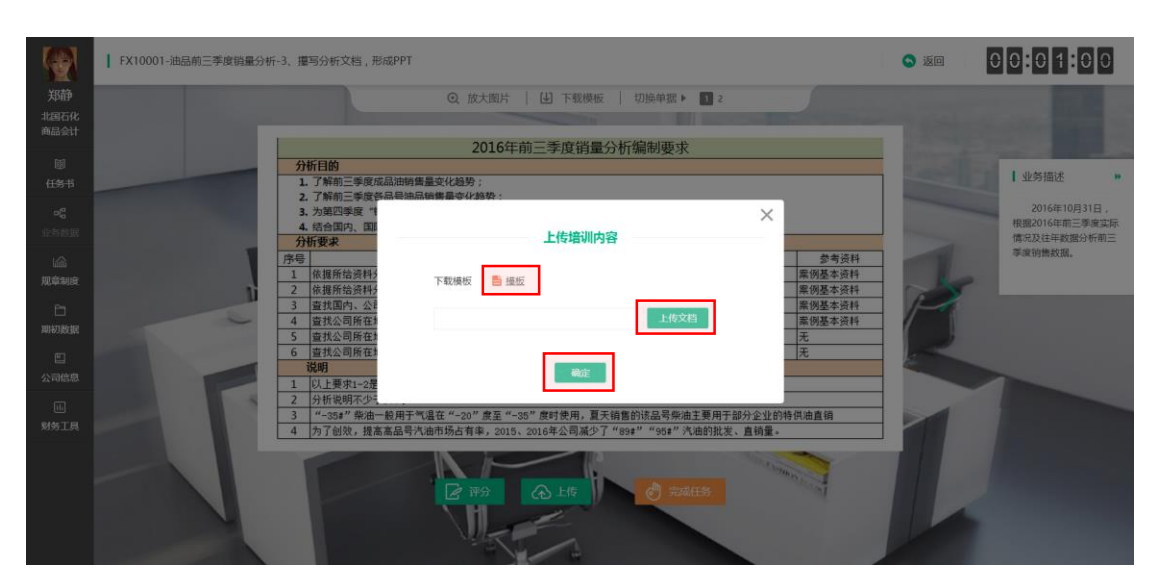

可以在上传后点击"评分"查看别人的文档并打分,也可以直接点击"完成任 务",稍后在系统中的"互评"进行评分。

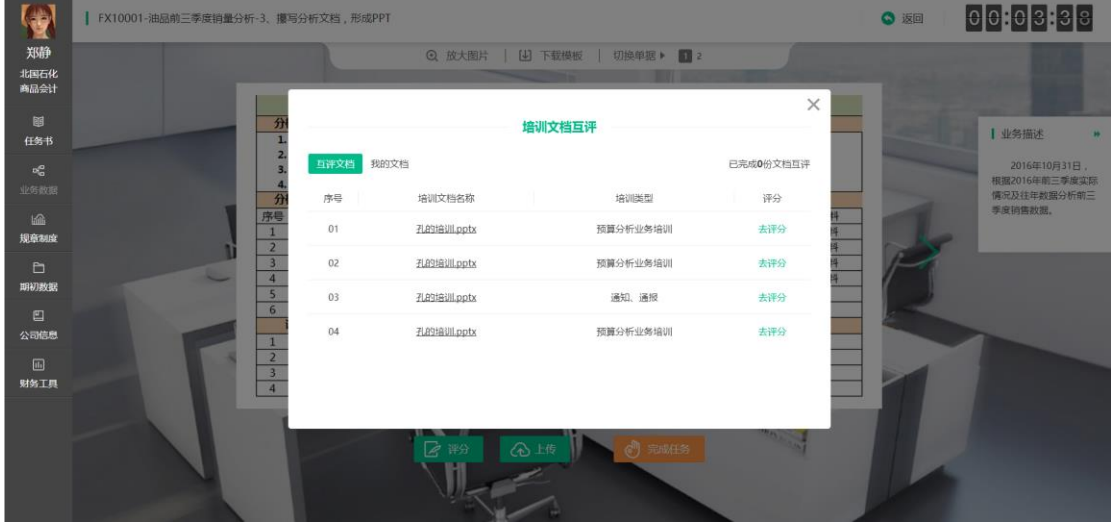

<span id="page-29-0"></span>**6.2.6 内控业务**

内控业务要求负责内控检查的人员根据控制主题,随机抽检材料进行检 查,看是否符合内部控制的要求,并编制内控报告。

具体到系统中,检查业务数据中的数据,查询公司规章制度等信息,核对 数据是否与公司内控制度一致,根据核对结果,填写画面中的内控流程自查底 稿符合报告,填写完毕后,点击"完成任务",即可完成任务。

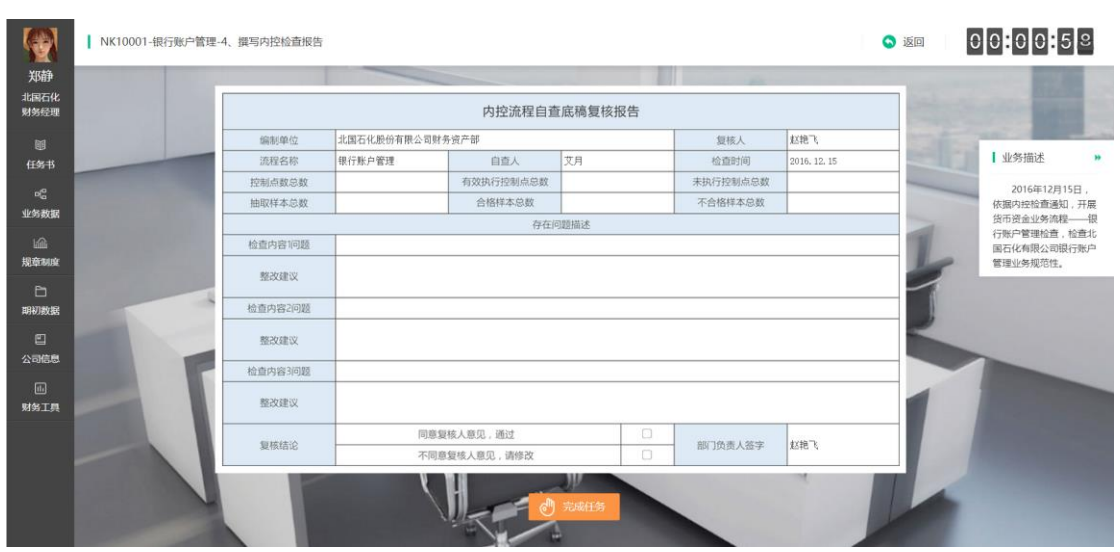

### <span id="page-30-0"></span>**6.3 任务成功与失败**

所有任务完成时都会有成功与失败提示,任务成功则可以解锁下一个任 务,任务失败则无法解锁新的任务。

<span id="page-30-1"></span>**6.3.1 任务失败**

任务失败可以获得经验值,视情况可能获得能力值和业务值,无法获得财 富值。

点击"修改",可以返回任务界面,在之前做过的基础上修改内容;

点击"重做",可返回任务界面,所有内容情况,重新完成任务;

点击"标错", 如果是 ERP 类任务或者填写类任务, 系统将自动标识出错误 的位置帮助学生快速修正;

点击"答案"可以直接查看任务答案。

注意:标错和答案都会扣减一定程度的财富值。

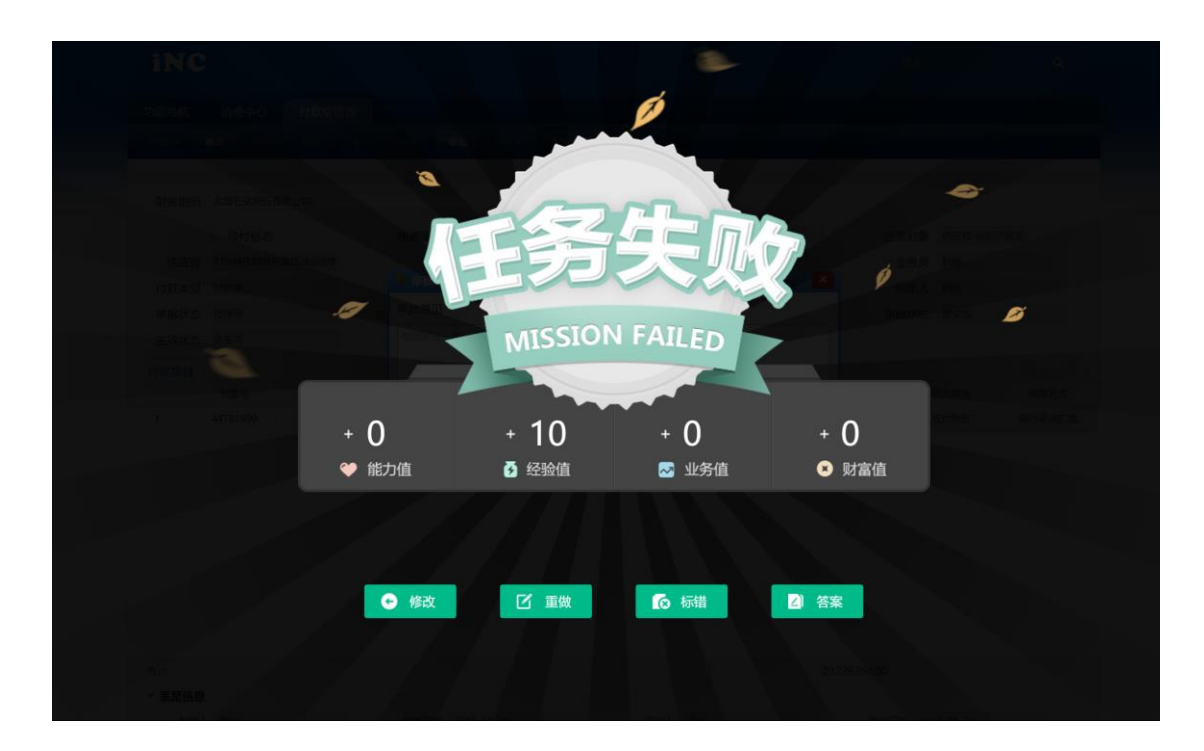

#### <span id="page-31-0"></span>**6.3.2 任务成功**

任务成功,会获得相应的能力值、经验值、业务值及财富值,注意:能力 值只有首次做任务才会获得。

点击"主页"回到选择任务界面;

点击"下一个任务"直接进入下一个任务;

点击"答案",可查看任务答案,同时系统会扣减财富值。

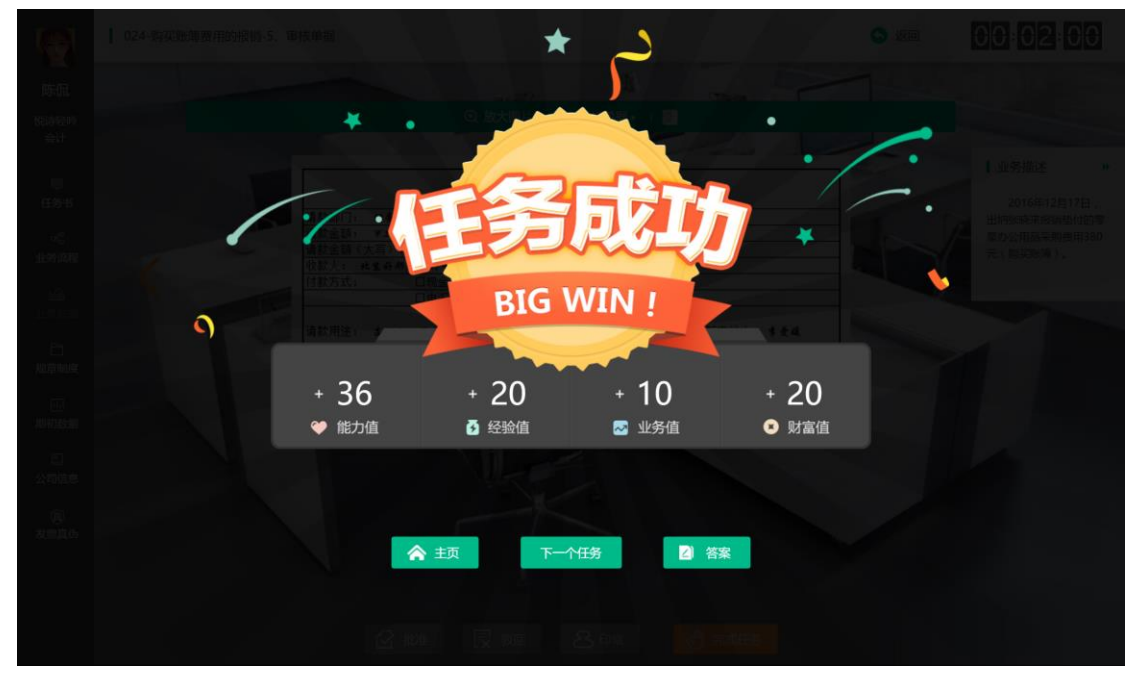

毕业实习模式下,一个任务需要完成同一个经济业务中本岗位的多个小任

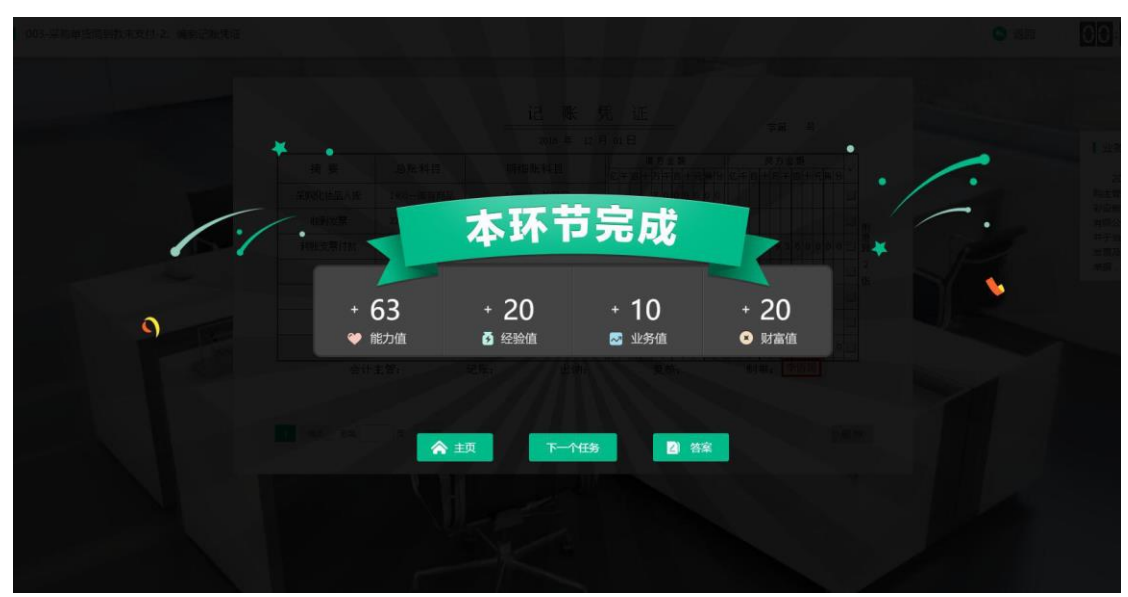

务才算任务成功,当完成某个小任务时,也会有阶段性成功的提示:

# <span id="page-32-0"></span>**7 仿真实习系统**

#### <span id="page-32-1"></span>**7.1 实习圈**

通过实习圈,可以轻松查看"实习同事"的实习各项动态,包括但不限 于:财富值、经验值、能力值等的上涨、任务的连续成功、PK 结果、送咖啡动 态、写日记动态、发总结动态…

同时,也可以发布自己的动态,输入文字内容、选择表情、插入图片,点 击"发布"。

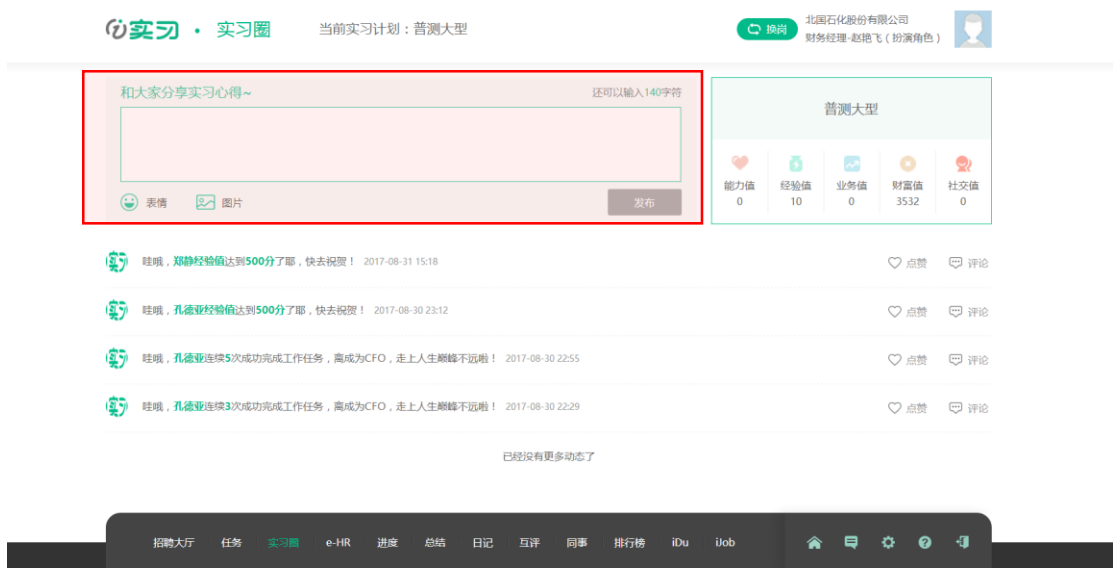

#### <span id="page-33-0"></span>**7.2e-HR**

e-HR 是学生的实习档案,包括基本信息、岗位职责、考勤、能力报告以及 财富余额。

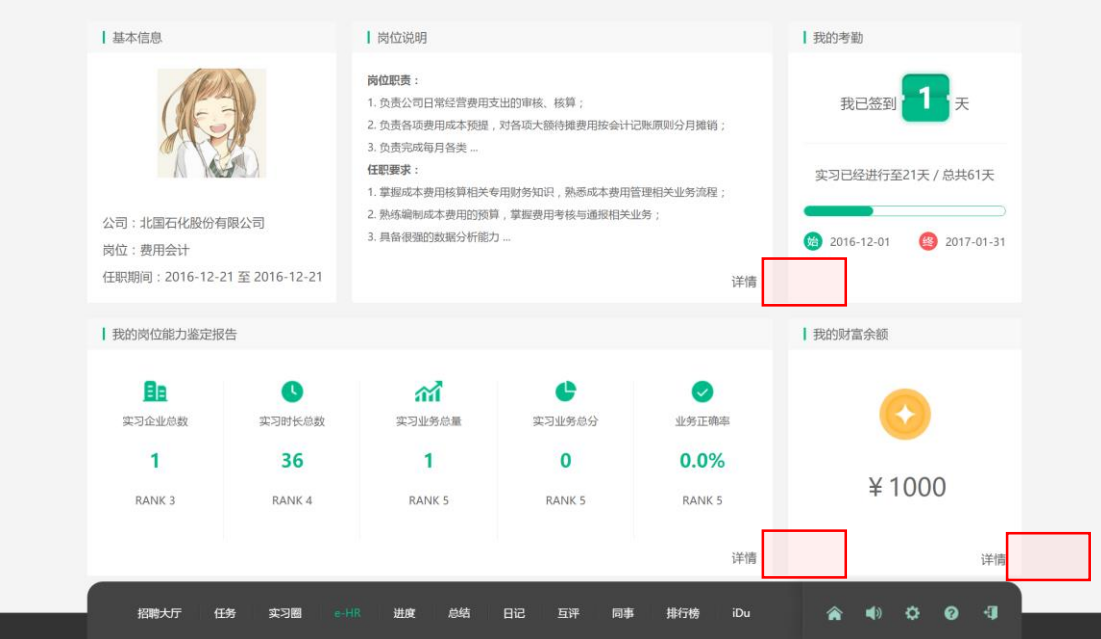

基本信息可以查看头像、当前所属公司、当前所属岗位以及当前岗位的虚 拟任职期间。

岗位说明可以当前岗位的岗位职责及任职要求。

考勤可以查看签到天数(上线即打卡签到),实习计划的开始结束时间。

我的岗位能力鉴定报告,从多方面多维度综合评价截止目前为止当前学生 的各项能力指标及分析。点击"详情", 即可展开查看能力详情、业务详情、成 长趋势等多维度详细数据。下图仅为其中一部分,就不再详细展开。

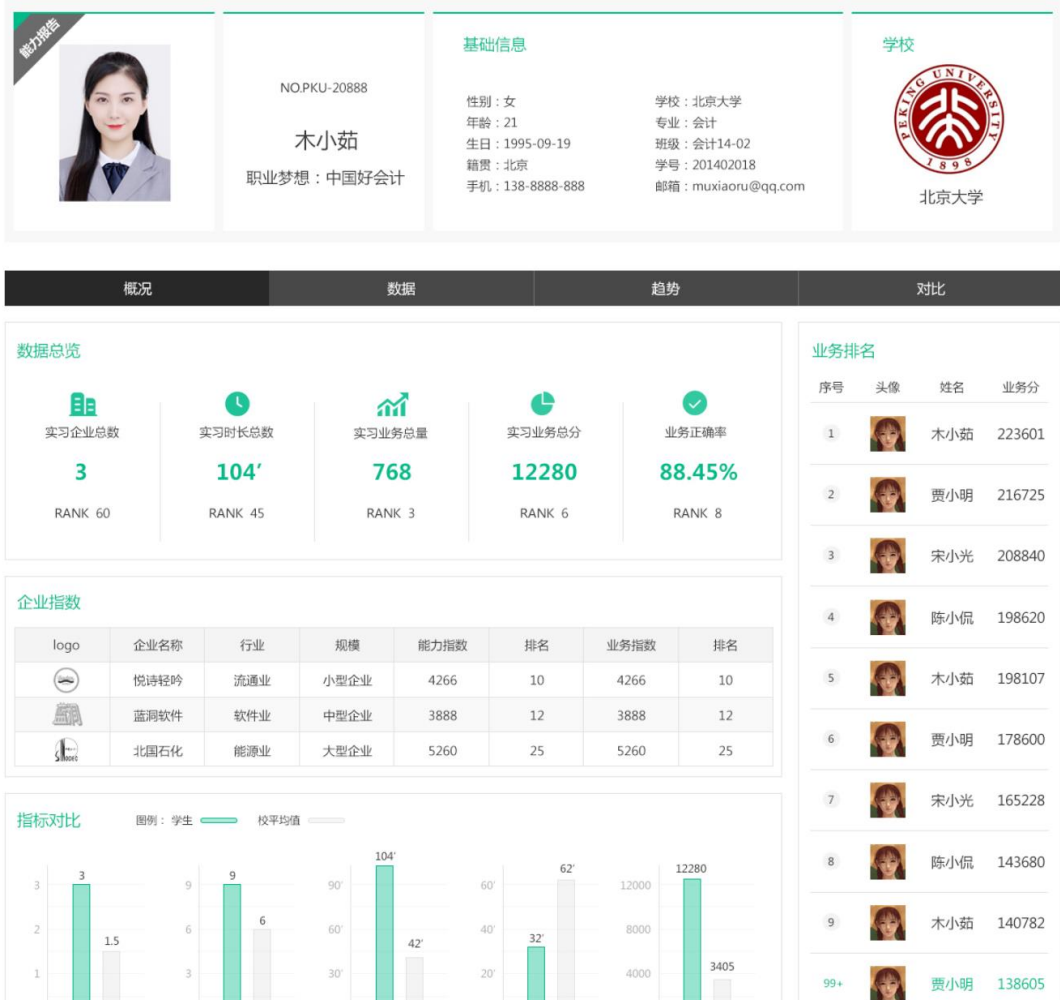

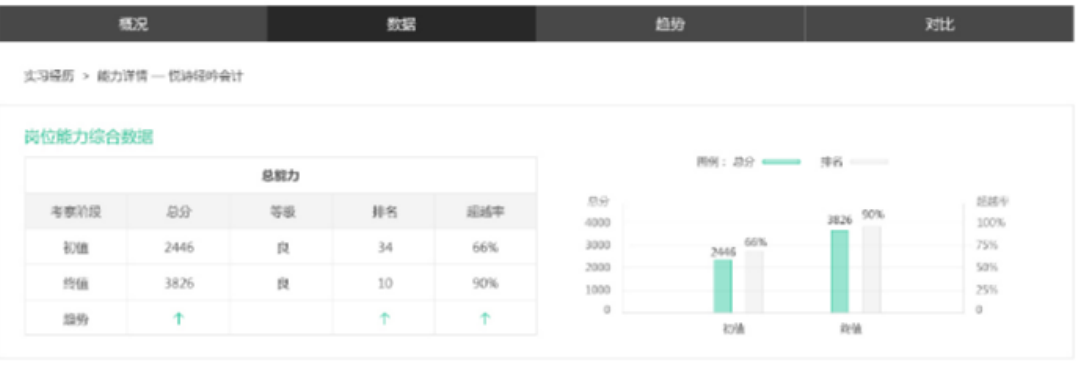

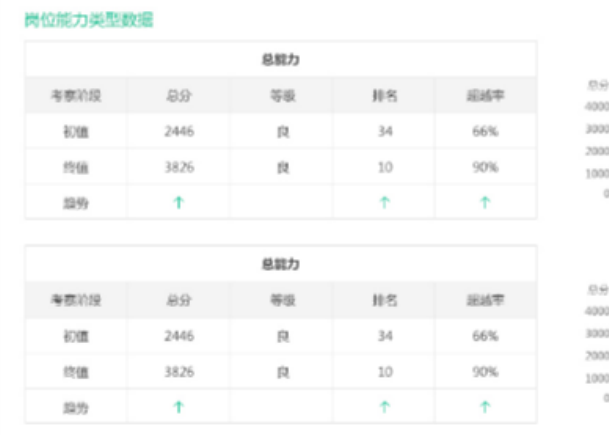

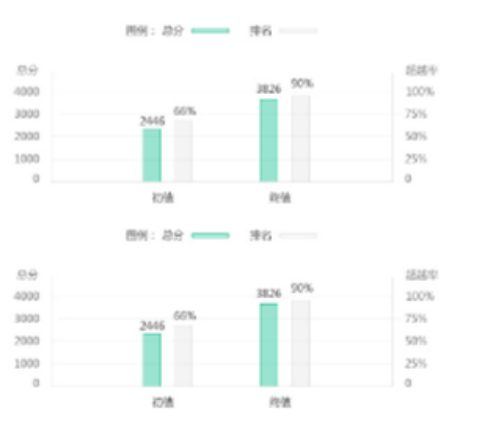

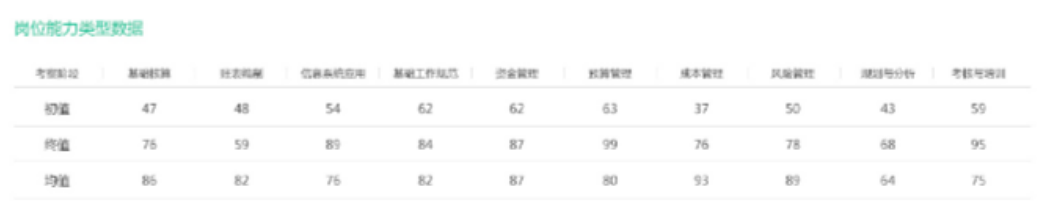

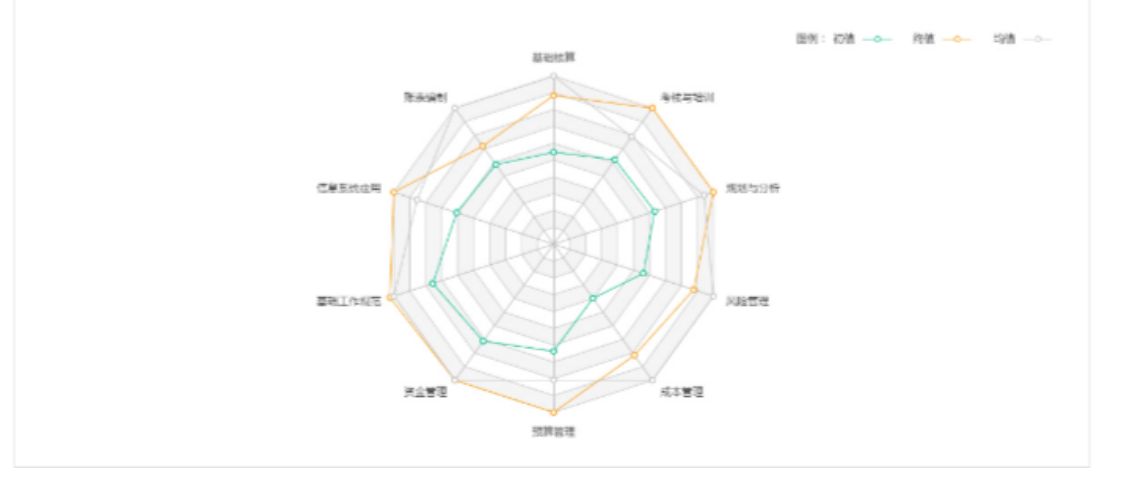

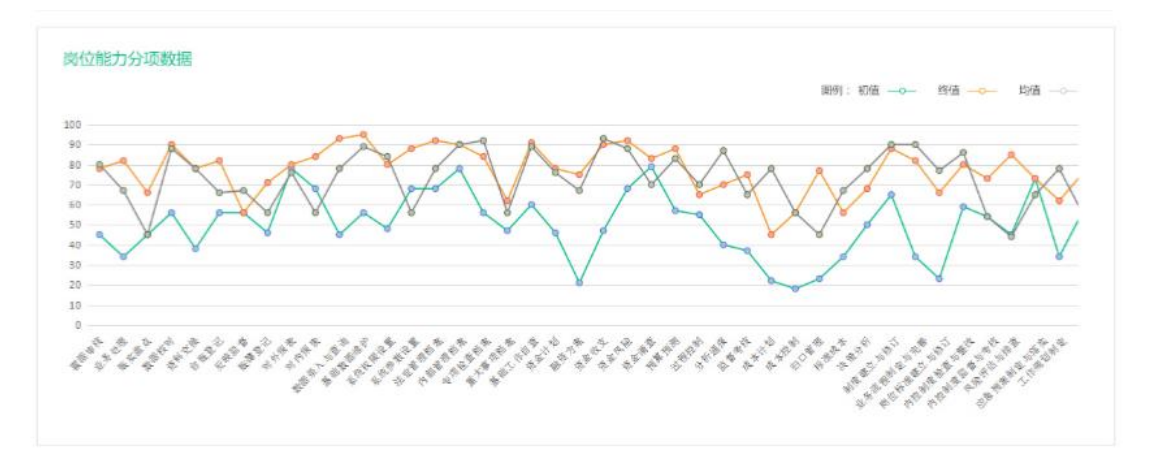

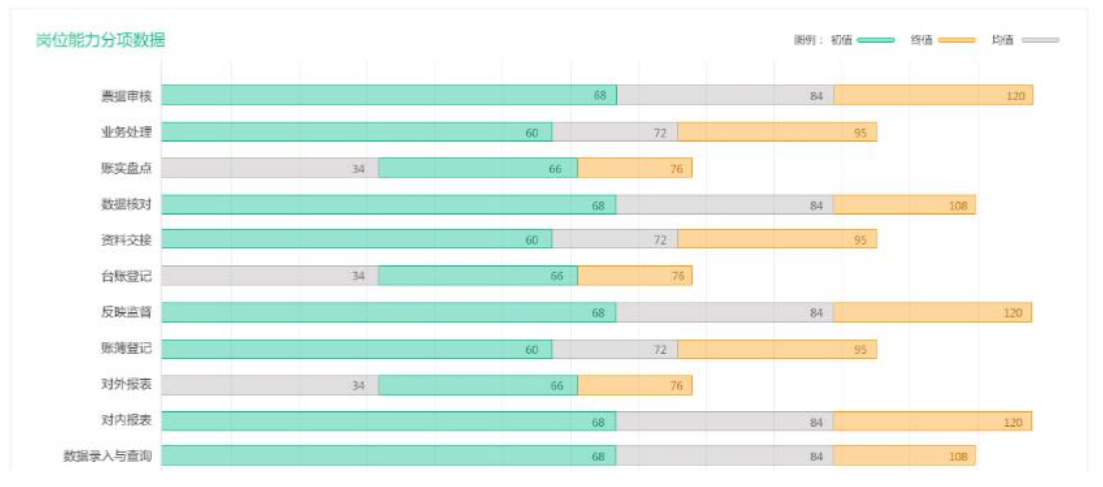

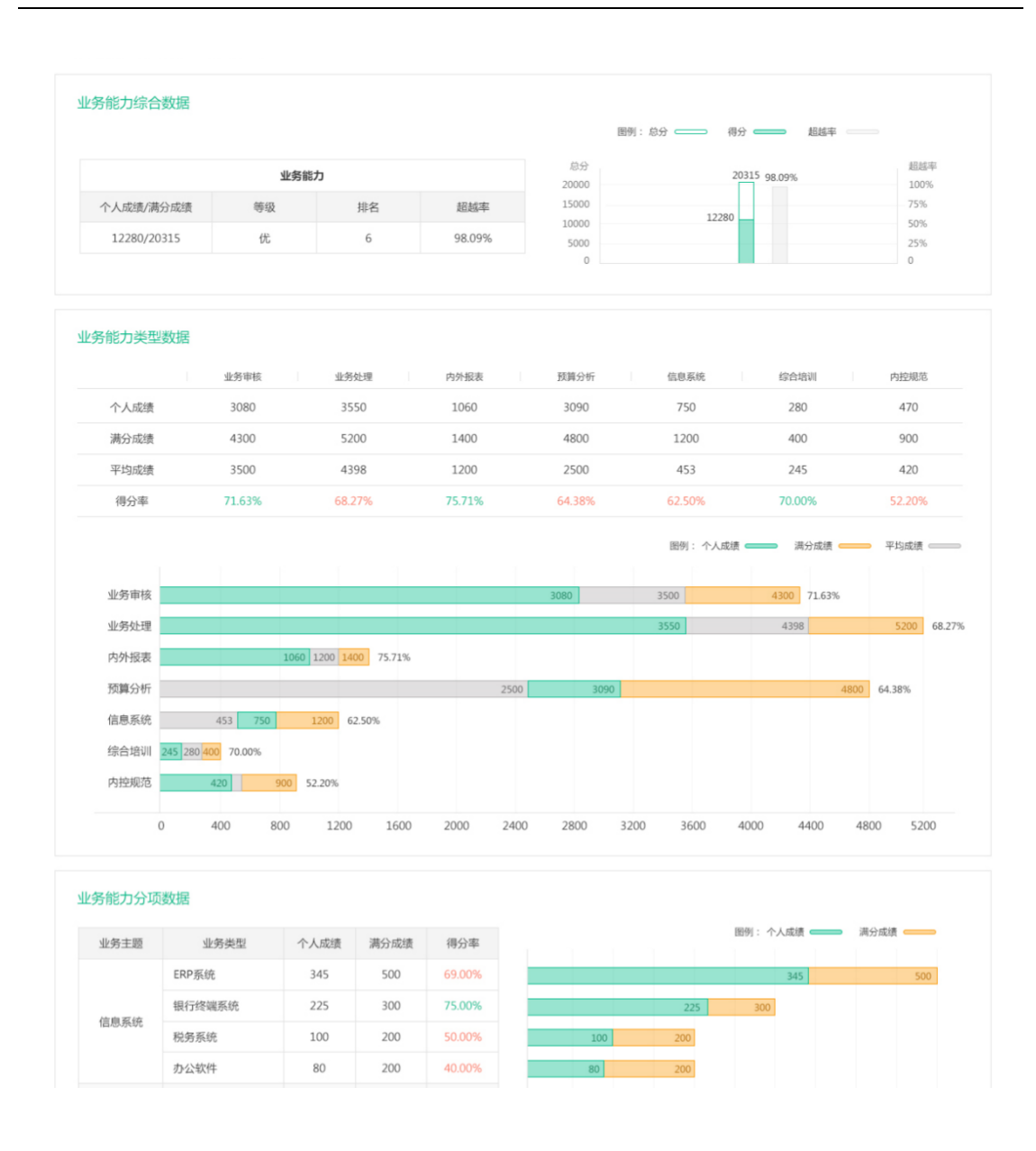

### <span id="page-37-0"></span>**7.3 进度**

在"进度"中可以查看自己实习进度,包括:当前实习计划的实习过的企 业数量、岗位数量、成功的任务数量,以及第一次做任务就成功的首次通过 率。

同时可以根据不同的岗位、主题、日期查看自己做的每一笔任务的进度情 况,任务完成次数,获得的能力值、经验值、业务值等信息。

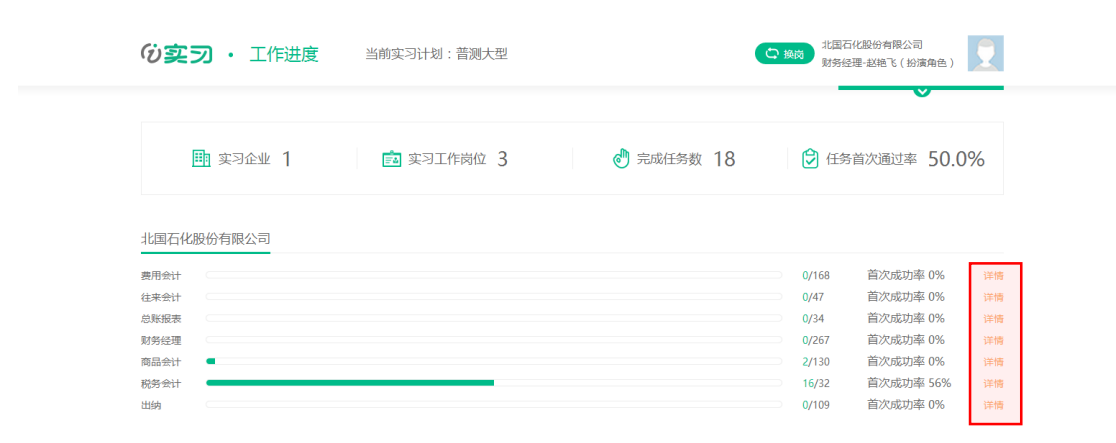

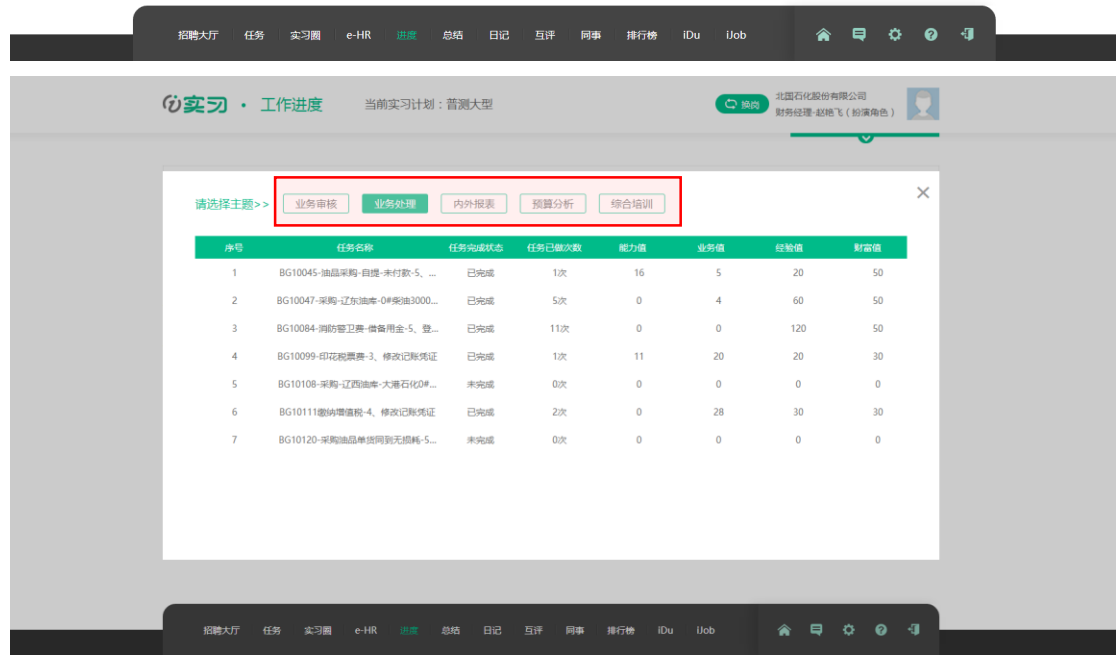

## <span id="page-38-0"></span>**7.4 总结**

某个岗位实习结束后,需要提交当前岗位的实习总结。

点击"下载模板"下载一个总结模板,并使用模板制作总结 PPT。

点击"总结",找到对应的企业及岗位,点击"浏览"选择对应的 PPT,等 待页面上显示上传成功提示后,点击"提交"。

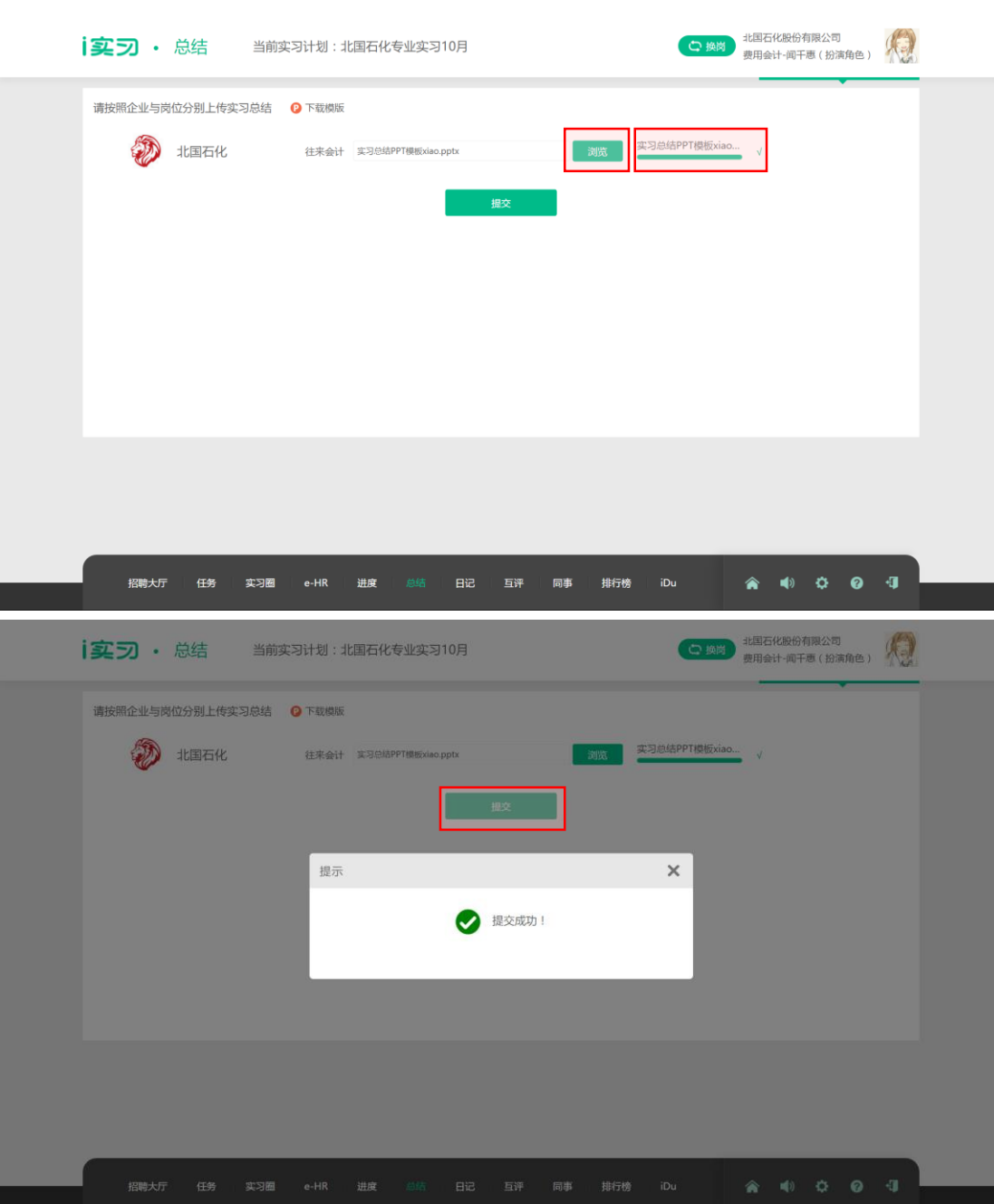

# <span id="page-39-0"></span>**7.5 日记**

实习时可以随时填写实习日记。实习日记"提交"后,将提交给老师,届 时将不允许再修改。

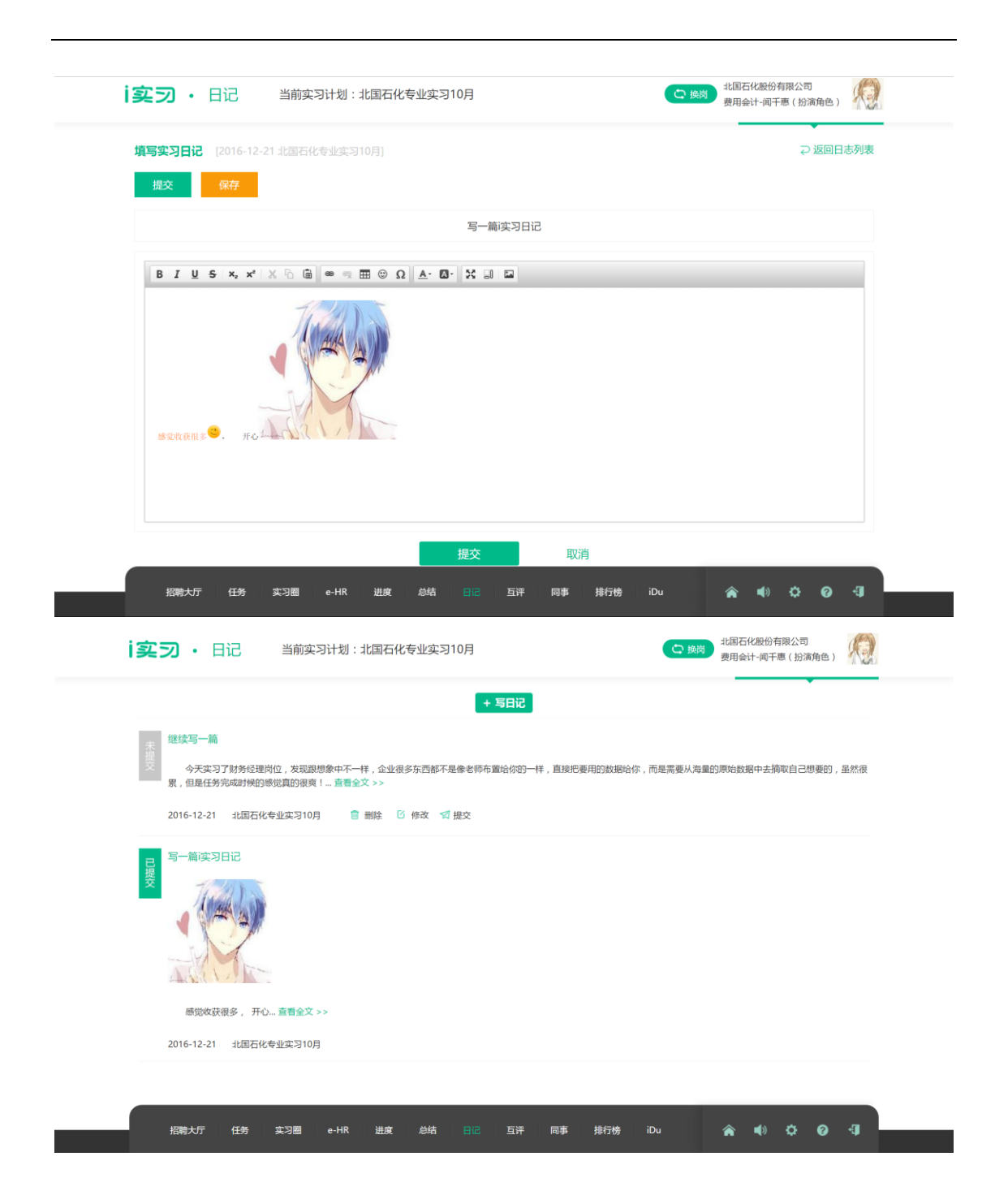

### <span id="page-40-0"></span>**7.6 互评**

在培训业务中上传的文档可以在此处进行互评。点击文件名可以下载其他 人提交的 PPT, 点击"去评分"可以给对方打分。注意请根据打分要求认真完 成打分,对别人的成绩负责哦。

你也可以在"我的文档"查看到你自己的文档得分和被打分的记录。

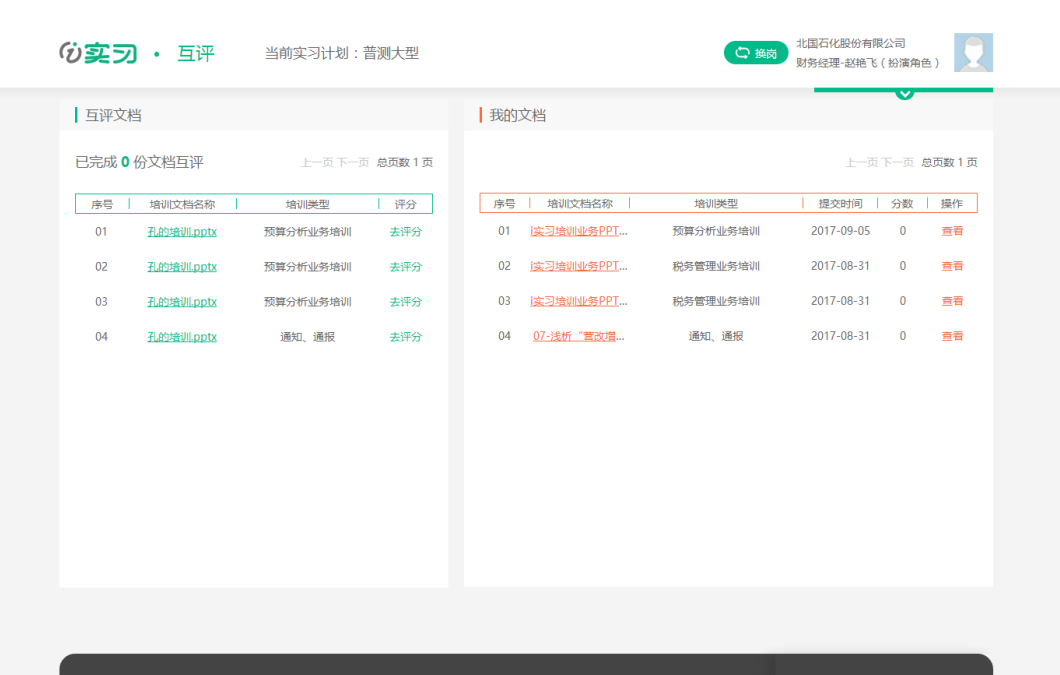

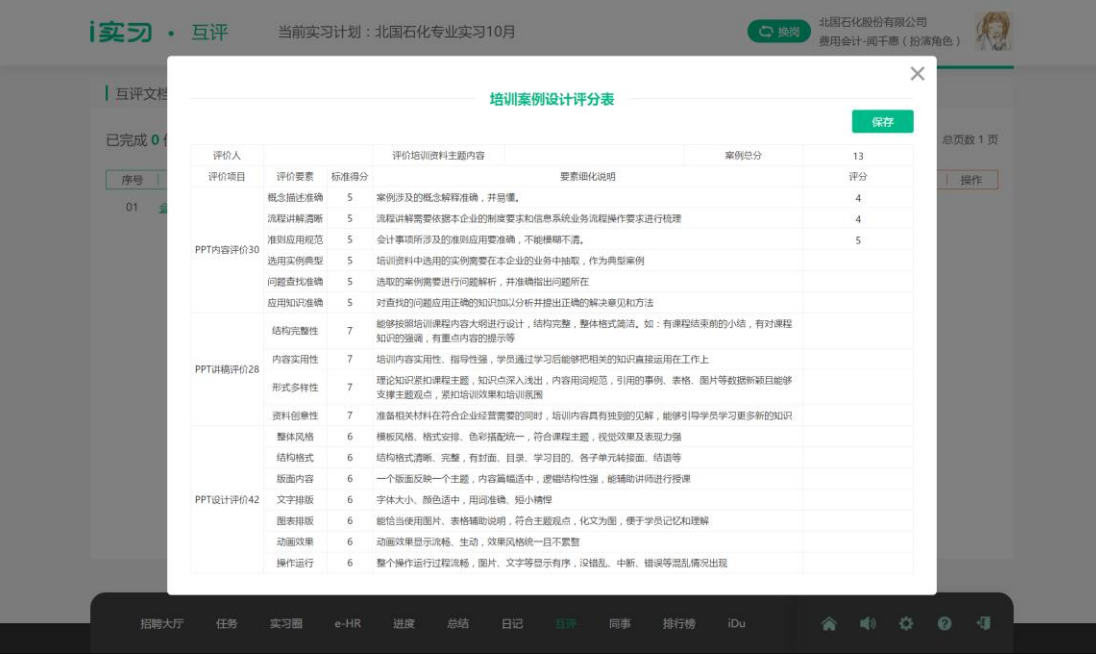

### <span id="page-41-0"></span>**7.7 同事**

在"同事"中,可以查看当前实习计划下与你入职同一家企业不同岗位的 其他"实习同事",点击他们的头像可以探索一下"送咖啡"以及"PK"。

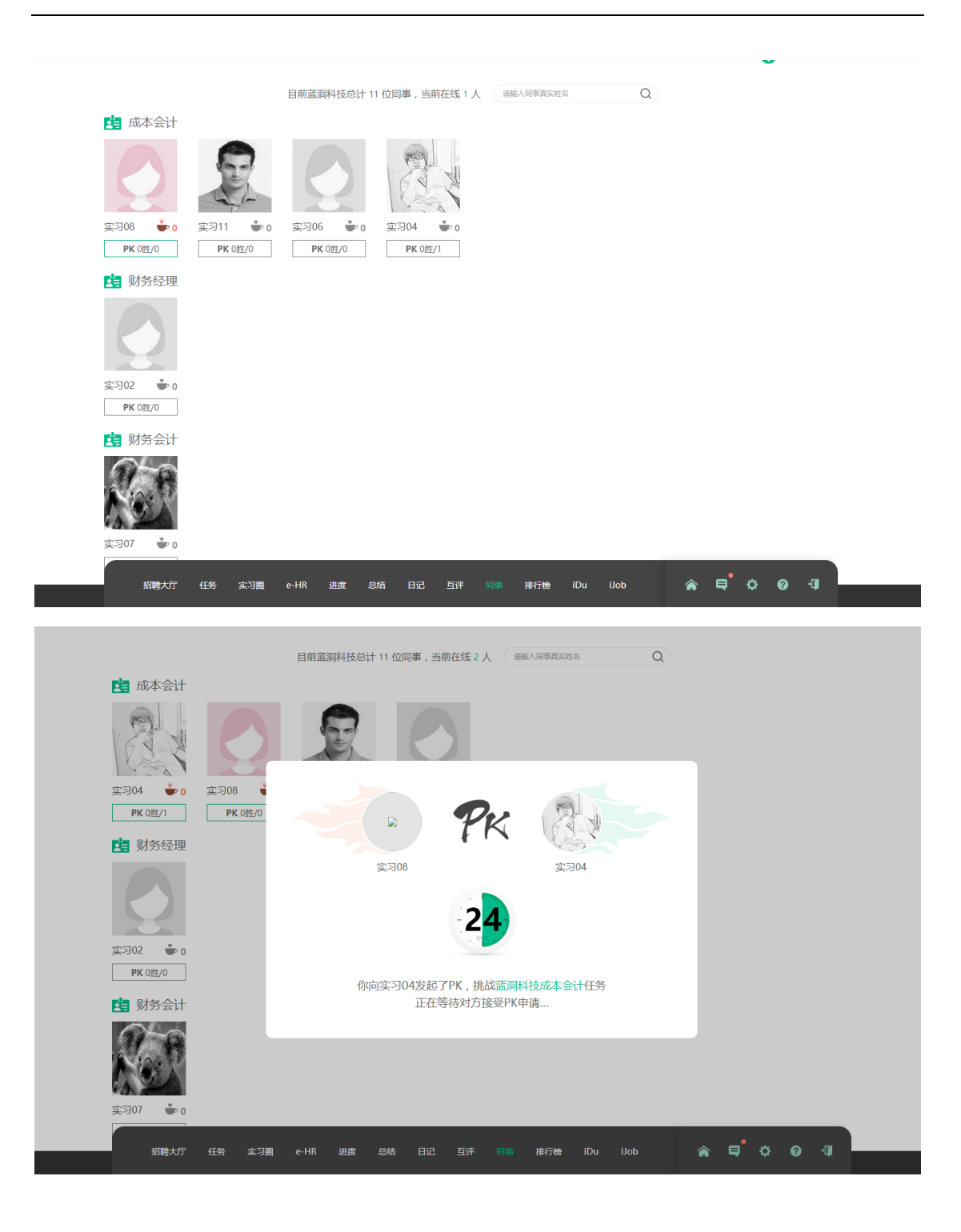

# <span id="page-42-0"></span>**7.8 排行榜**

排行榜中可以实时查看能力指数、业务指数、经验指数、财富指数、准确 指数、管理指数的总榜、企业榜及岗位榜,学生可以随时查看自己的在不同榜 单中的排名。

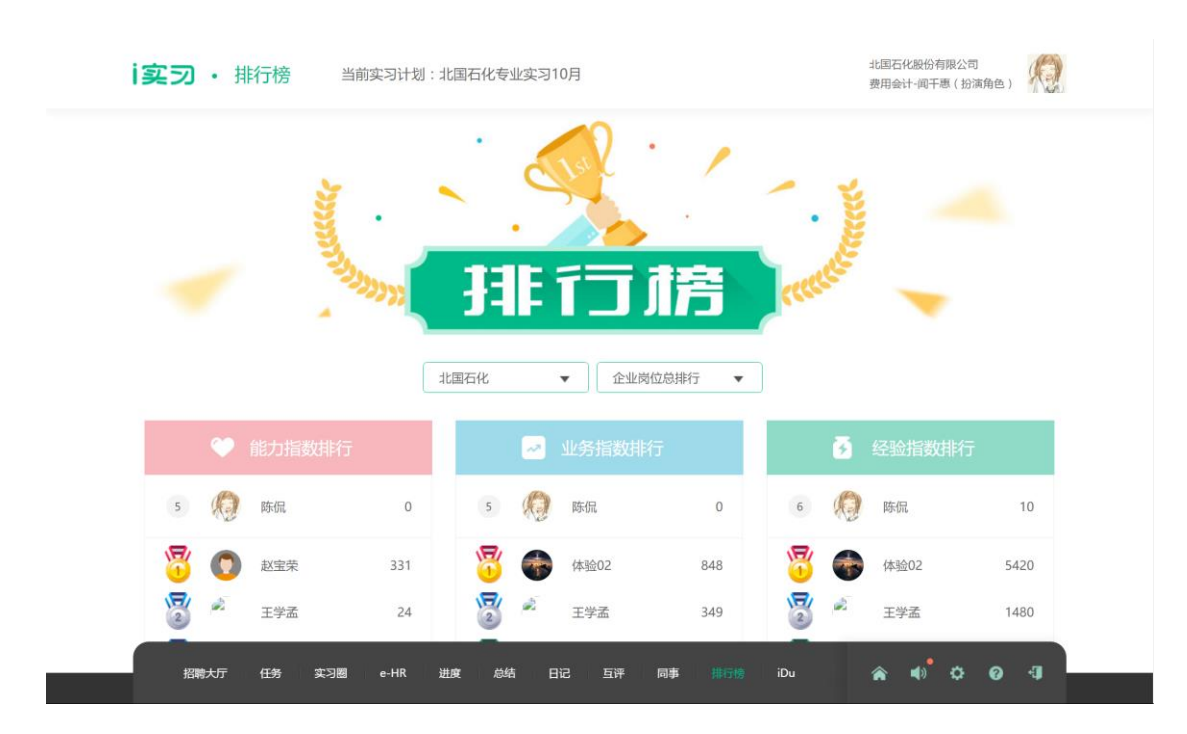

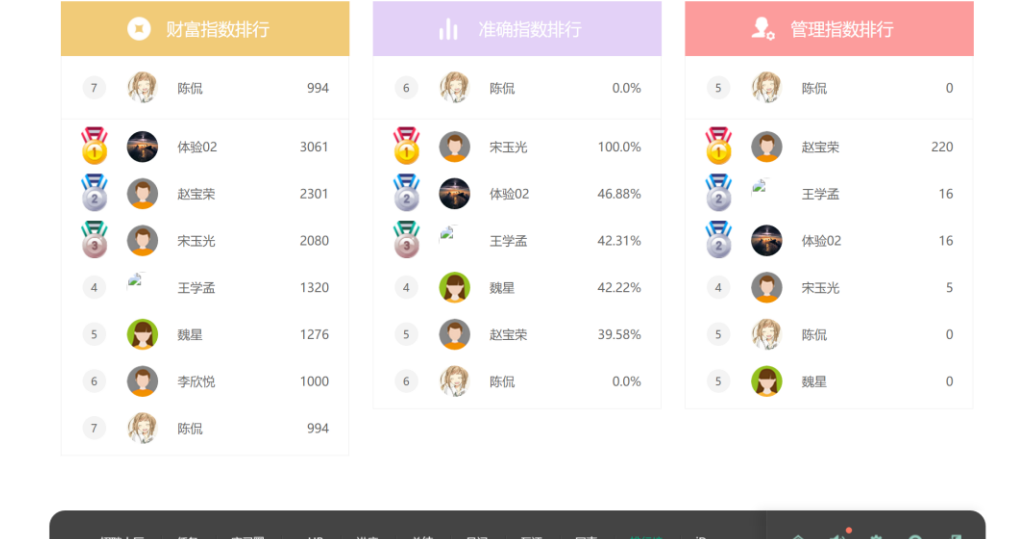

#### <span id="page-43-0"></span>**7.9iDU**

平台还提供了丰富的学习资源,可以输入关键字进行搜索,也可以直接点 "搜索"进入列表页。

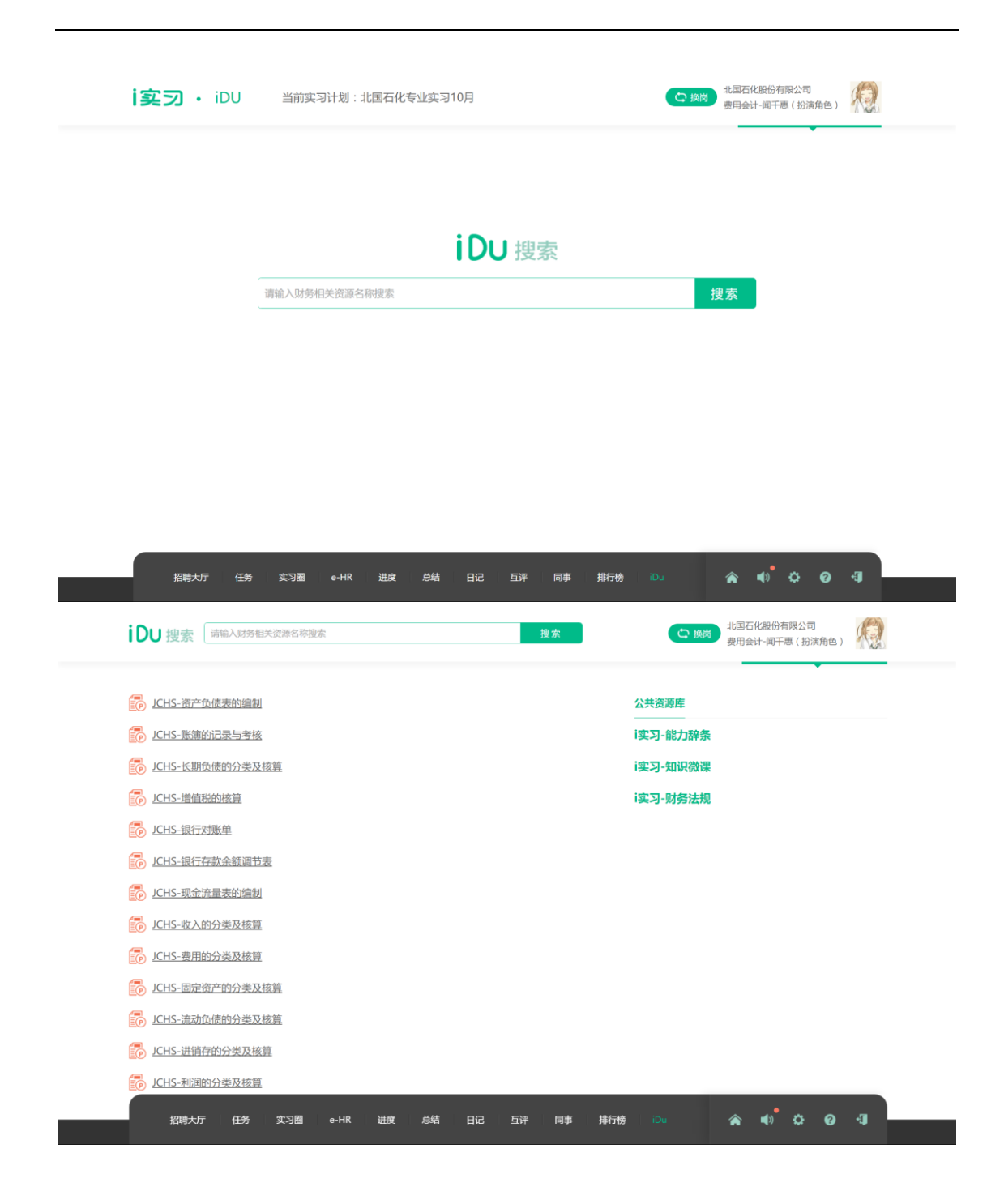

# <span id="page-44-0"></span>**8.其他功能**

平台绝大部分公用功能均能从底部导航中找到,以下是对底部右侧图标功 能的说明。

#### <span id="page-45-0"></span>**8.1 更换实习计划**

当你想进入其他实习计划时,点击右下角"主页<mark><></mark>"即可返回首页选择 实习计划。

<span id="page-45-1"></span>**8.2 公告**

点击"通知 | 7,系统通知及老师发的公告都可以在这里查阅。

#### <span id="page-45-2"></span>**8.3 设置**

当你想修改自己的基本信息,更换头像,或者修改登录密码时,请点击  $``$ 设置 $\bullet$ "。

注意:你的真实姓名等置灰的信息是从教务系统中导入,因此不可由本人 更改。

#### <span id="page-45-3"></span>**8.4 帮助**

当你不知道如何使用系统时,请点击"帮助 ?",查看操作指南。

### <span id="page-45-4"></span>**8.5 退出登录**

当你想退出登录时,点击"退出 "

此致。

感谢阅读。

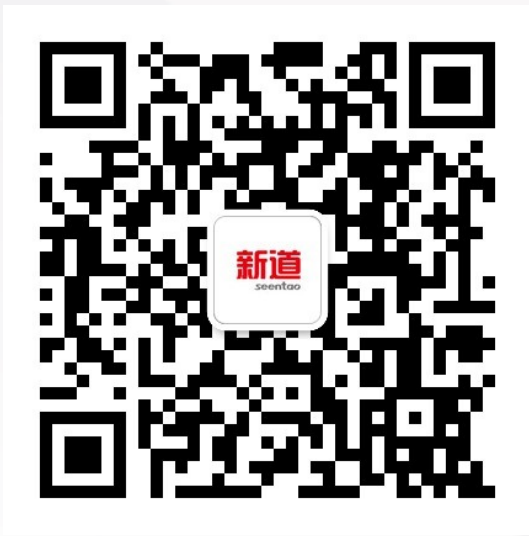